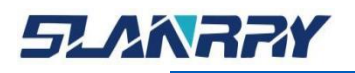

**PPC-8207** 

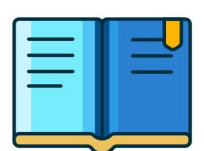

嵌入式无风扇工控机

# <span id="page-0-0"></span>**产品用户手册**

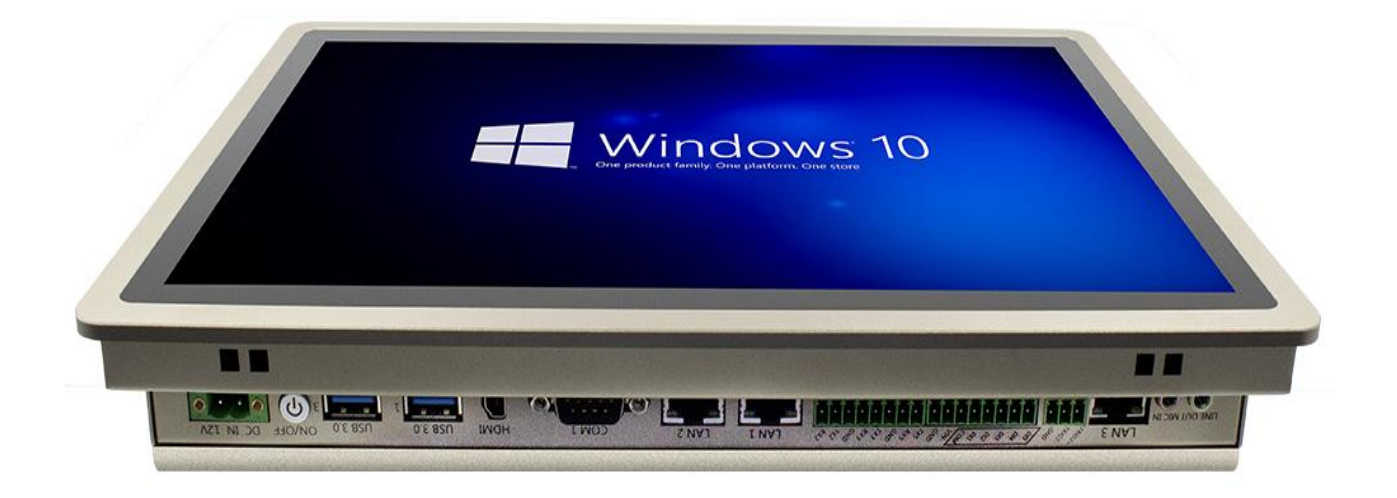

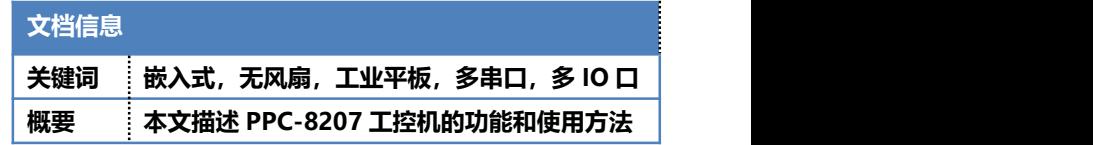

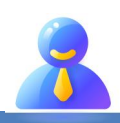

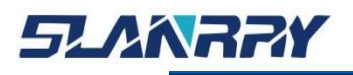

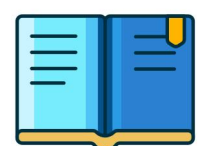

PPC-8207<br>-<br>嵌入式无风扇工控机

**修改历史**

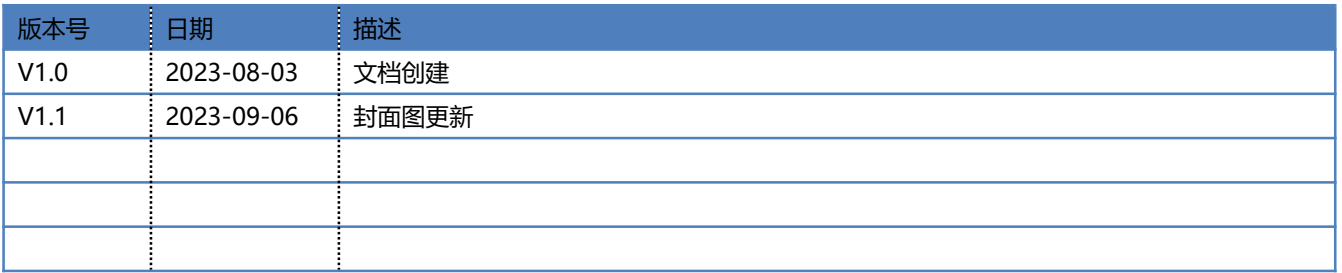

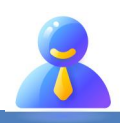

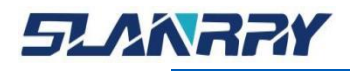

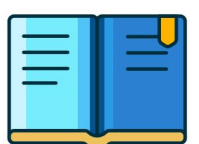

# **版权声明**

本手册的版权归深圳市深蓝宇科技有限公司所有,并保留所有的权利。本公司保留随 时更改本手册的权利, 恕不另行通知。

本手册的任何一部分未经过本公司明确的书面授权,任何其他公司或个人均不允许以 商业获利目的来复制、抄袭、翻译或者传播本手册。

订购产品前,请向本公司详细了解产品性能是否符合您的要求。产品可能并不完全符 合本手册所描述的功能,客户可根据需要增加产品的功能,具体情况请跟本公司的技术员 或业务员联系。

本手册提供的资料力求准确和可靠。但本公司对侵权使用本手册而造成后果不承担任 何法律责任。

# <span id="page-2-0"></span>**产品质量保证**

从购买之日起,深蓝宇为原购买商提供一年的产品质量保证。但对那些未经授权的维 修人员维修过的产品不予提供质量保证。深蓝宇对于不正确的使用、灾难、错误安装产生 的问题有免责权利。

如果深蓝宇产品出现故障,在质保期内我们提供免费维修或更换服务"产品上的易碎 贴与 S/N 条码不能损坏或撕毁否则无法保修"。 对于出保产品, 我们将会酌情收取材料费、 人工服务费用。请联系相关销售人员了解详细情况。

如果您认为您购买的产品出现了故障,请遵循以下步骤:

- 1. 收集您所遇到的问题信息(例如 CPU、内存、硬盘、网络等硬件资源的占用情况, 系统、应用软件、驱动等软件报错与显示屏提示的任何异常现象都记录或拍图),再 反馈我司 FAE 或对应商务人员。
- 2.线上或电话给我们的 FAE 或对应的商务人员协助您处理。
- 3.借产品手册与相关的 FAQ 资料。

4.把相关的 SN 码写在外包装上,并将其运送给销售人员。

# **符合性声明**

FCC B级

根据 FCC 规则第 15 条,本设备已经过检测并被判定符合 B 级数字设备标准。这些限 制旨在为居住环境下的系统操作提供合理保护,使其免受有害干扰。

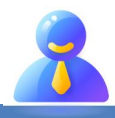

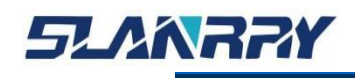

# 技术支持与服务

- 1. 用户若需技术支持,请与业务员或技术员联系。进行技术咨询前, 用户须将下面各项产品信息收集完整:
	- 产品名称及序列号;
	- 外围附加设备的描述;
	- 用户软件的描述(操作系统、版本、应用软件等);
	- 产品所出现问题的完整描述;
	- 每条错误信息的完整内容;

# 参考文档

有关该产品的文档资料见如下列表,请在使用该产品之前对其进行阅读。

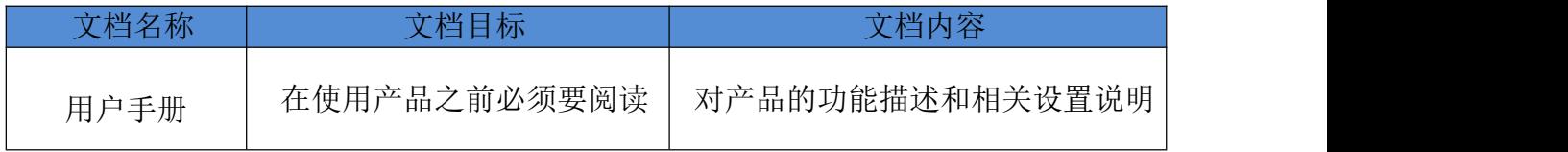

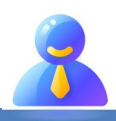

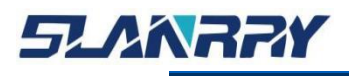

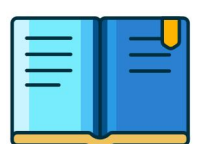

# **安全须知**

在用户操作设备时为了安全起见,本文档中使用以下图标给用户提供更 多的安全信息提示。

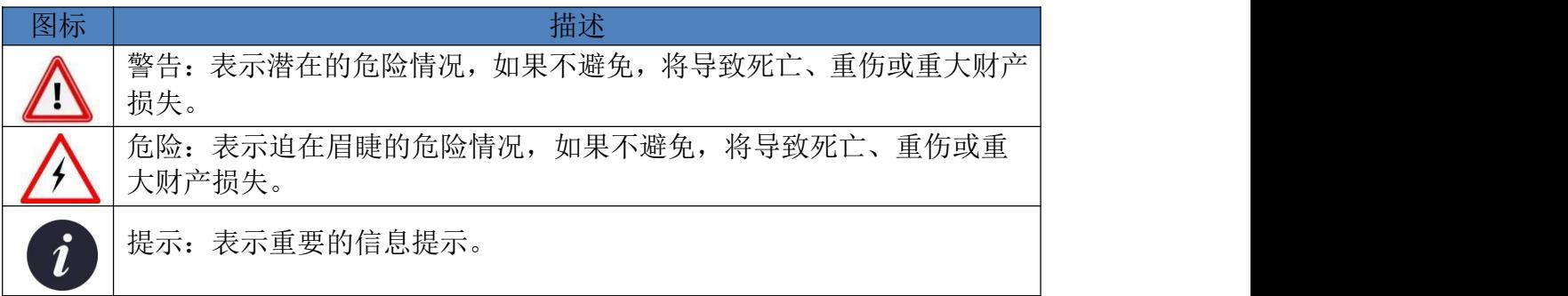

# **安全指示**

- 1. 在对本产品进行安装、接线、操作、检查前,应仔细阅读本手册及 手册中介绍的关联手册,同时在充分注意安全的前提下正确地操作。
- 2. 请妥善保存此用户手册供日后参考。
- 3. 用湿抹布清洗设备前,请从插座拔下电源线。请不要使用液体或去 污喷雾剂清洗设备。
- 4. 对于使用电源线的设备,设备周围必须有容易接触到的电源插座。
- 5. 请在安装前确保设备放置在可靠的平面上,意外跌落可能会导致设备损坏。
- 6. 当您连接设备到电源插座上前,请确认电源插座的电压是否符合要求。
- 7. 请将电源线布置在人们不易绊到的位置,并不要在电源在线覆盖任何杂物。
- 8. 请注意设备上的所有警告和注意标语。
- 9. 如果长时间不使用设备,请将其同电源插座断开,避免设备被超标 的电压波动损坏。
- 10. 请不要让任何液体流入设备,以免引起火灾或者短路。
- 11. 请不要自行打开设备。为了确保您的安全,在打开设备之前,必须 将系统使用的外部供应电源全部断开之后再执行操作并请由经过认 证的、具有充分电气知识的专业工程师来打开设备。 如遇下列情况,请由专业人员来维修:
	- 电源线或者插头损坏;
	- 设备内部有液体流入;
	- 设备无法正常工作,或您无法通过用户手册来使其正常工作;
	- 设备跌落或者损坏;
	- 设备有明显的外观破损;
- 12. 请不要把设备存储在超出我们建议的温度范围的环境,即不要低于-25°C 或高于 70°C, 否则可能会损坏设备。

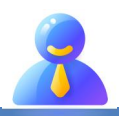

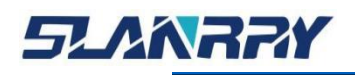

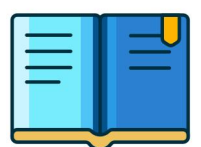

PPC-8207<br>嵌入式无风扇工控机

目录

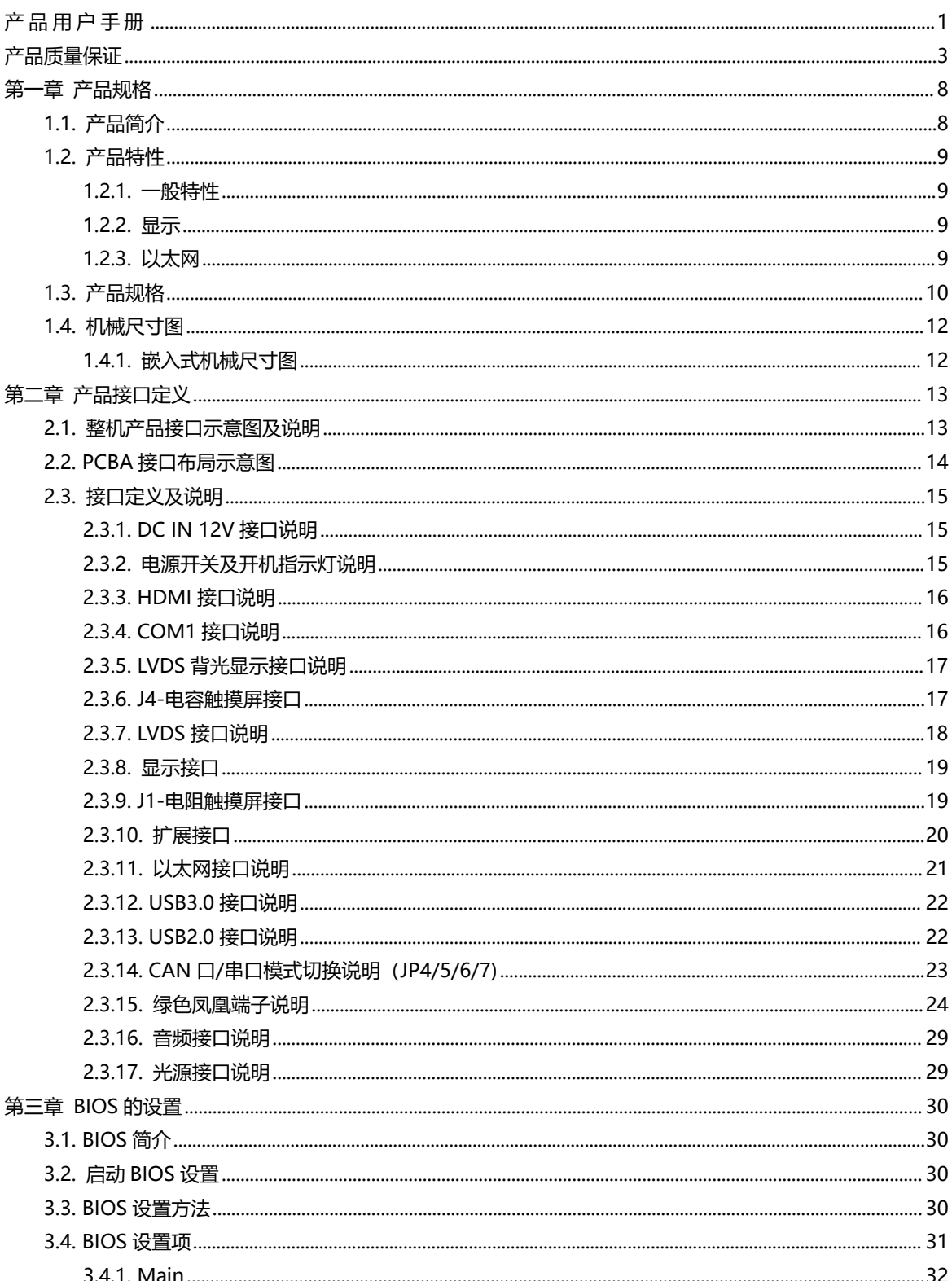

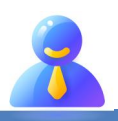

# **SLANRRY**

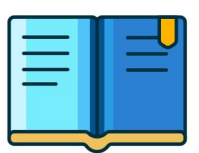

# PPC-8207<br>嵌入式无风扇工控机

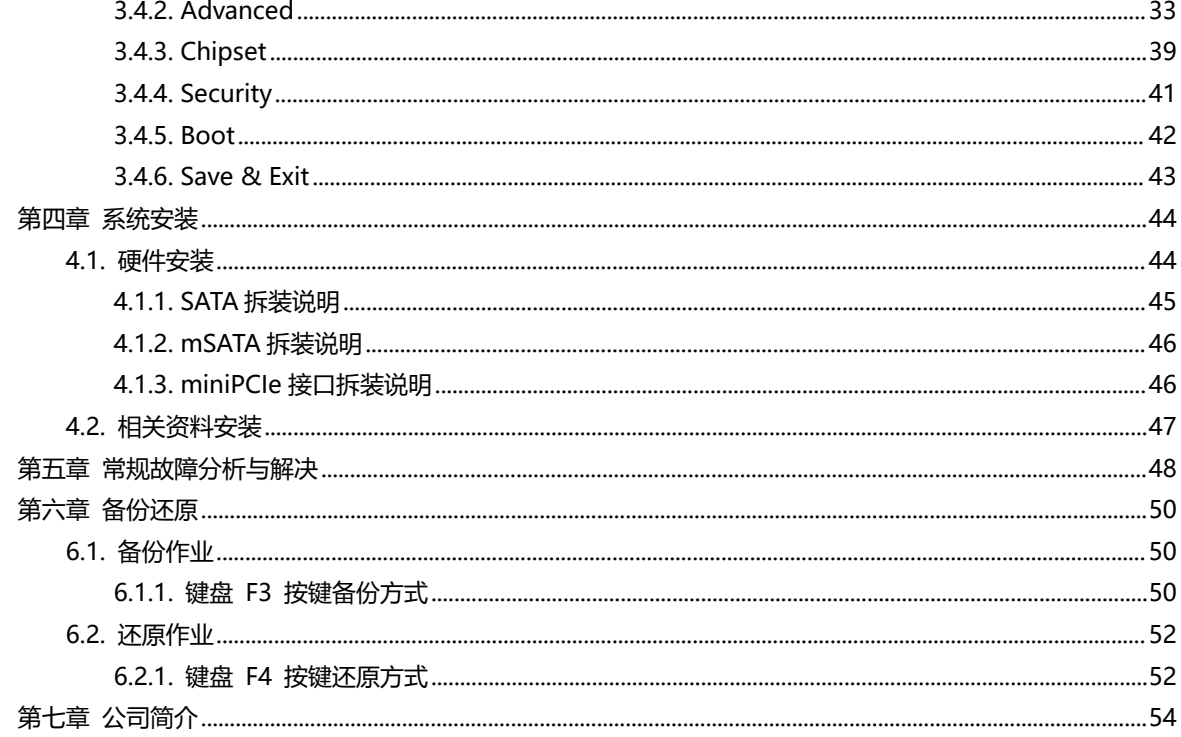

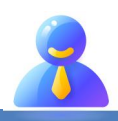

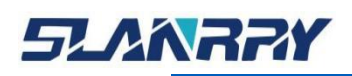

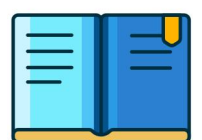

# <span id="page-7-0"></span>**第一章 产品规格**

# <span id="page-7-1"></span>**1.1.产品简介**

PPC-8207 是一款低功耗嵌入式工业整机。它采用 Intel®Celeron N5105 CPU;采用单通道内存槽,最大支持 16G;显示方面提供分辨 率为 1024\*768 的 12.1 寸液晶显示屏, 使用电容式触摸屏; 网络方面 采用 Intel KTI225V 芯片,提供 2 个千兆以太网接口。PPC-8207 平板采用 12V 直流供电;支持 MSATA 与 2.5 寸 SATA2.0 双存储;集成 了丰富的 I/O 接口, 4\*RS-232 (其中 2 个与 CAN 口复用), 2\*RS-485(其中一个与光源复用),1 个内置 USB2.0,4\*USB3.0,5\*DI, 5\*DO,支持 3G/4G/WiFi(三选一),1\*远程开关(R-SW 和 GND)。 PPC-8207 平板可扩展一个采用 RTL8111H-CG 芯片的千兆以太网接 口,1\*MIC 输入,1\*音频输出,4 个光源接口和 2 个光源触发接口,以 上扩展板功能可按需选择,如有需要请联系我司业务人员。该整机以低 功耗,无风扇,丰富的扩展接口等特点适用于各种嵌入式场合。

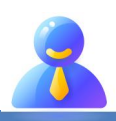

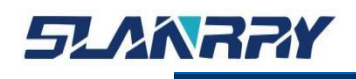

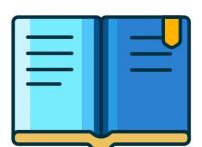

<span id="page-8-0"></span>**1.2.产品特性**

### **1.2.1. 一般特性**

- <span id="page-8-1"></span>■ 电源: DC 12V 供电, 具备防反接和过流保护的功能
- CPU: 支持 Intel ®Celeron N5105 CPU
- 内存: 采用单通道内存槽, 最大支持 16GB
- **串口:** 4\* RS-232 (其中 2 个与 CAN 口复用) ; 2\*RS-485
- USB: 1 个内置 USB2.0, 4\*USB3.0
- 扩展接口:
	- 支持 1\* 全长 miniPCIe 插槽(支持 mSATA(64G/128G/256G/512G))
	- 支持 1\*2.5 寸 SATA2.0 存储
	- 支持 1\* 全长 miniPCIe 插槽 (支持 3G/4G/WiFi(三选一))
	- 支持 5 路 DI,5 路 DO

#### **1.2.2. 显示**

- <span id="page-8-2"></span> $\frac{1}{2}$ 控制器: Intel UHD Graphics HDMI
- 分辨率:
	- LVDS:1024\*768
- <span id="page-8-3"></span> $\mathcal{L}_{\mathcal{A}}$ 显示:
	- LVDS 显示

### **1.2.3. 以太网**

- 接口: 3 X RJ45
	- 2\*LAN: Intel KTI225V
	- 1\*LAN: RTL8111H-CG (扩展板功能)
- 速度: 10/100/1000 Mbps

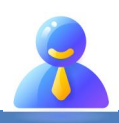

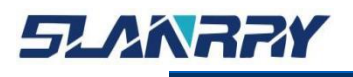

…<br>嵌入式无风扇工控机

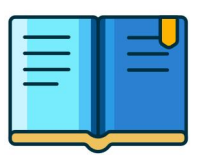

# <span id="page-9-0"></span>**1.3.产品规格**

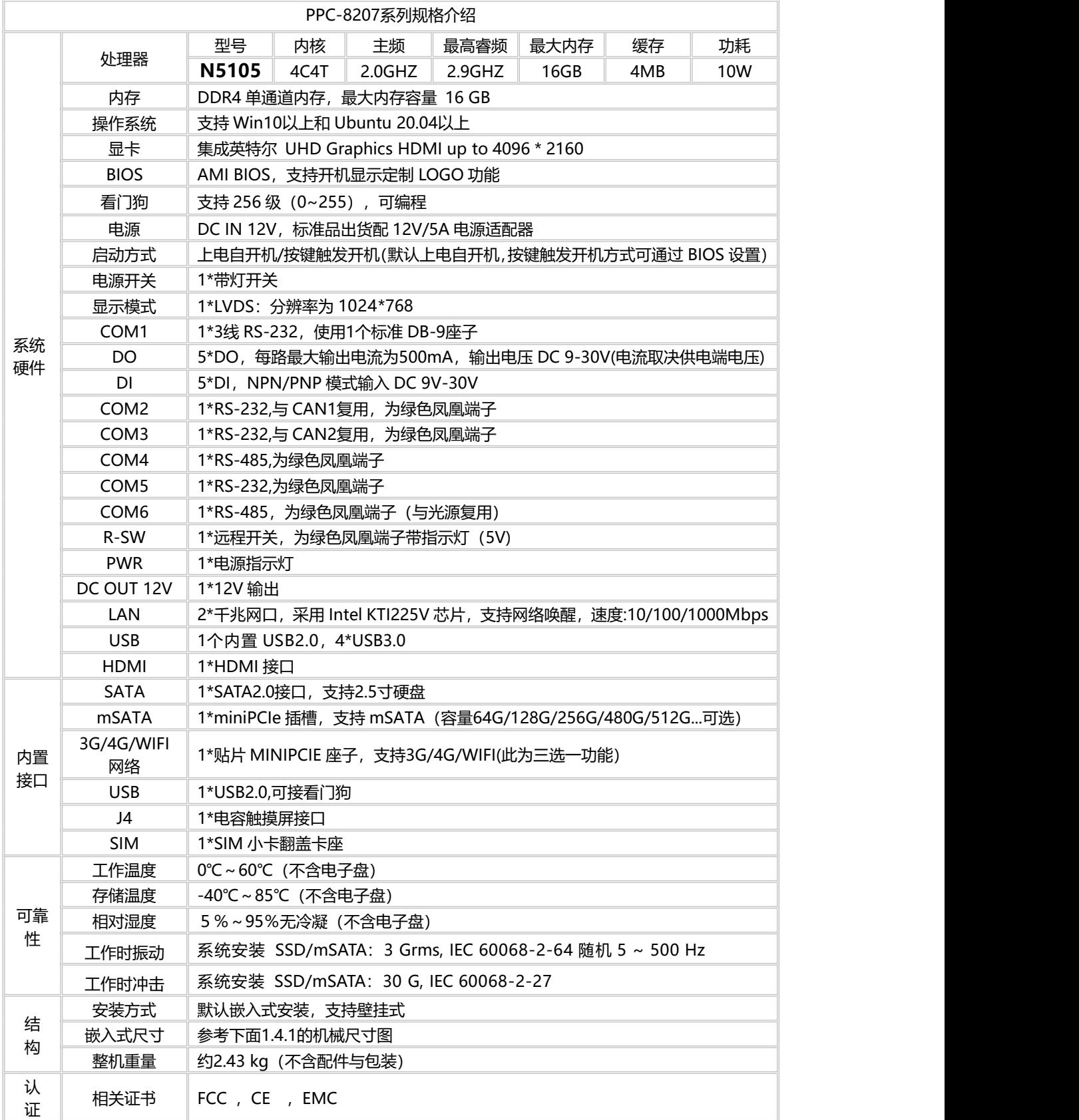

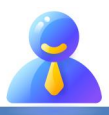

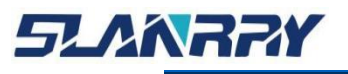

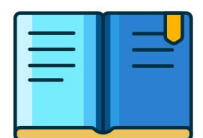

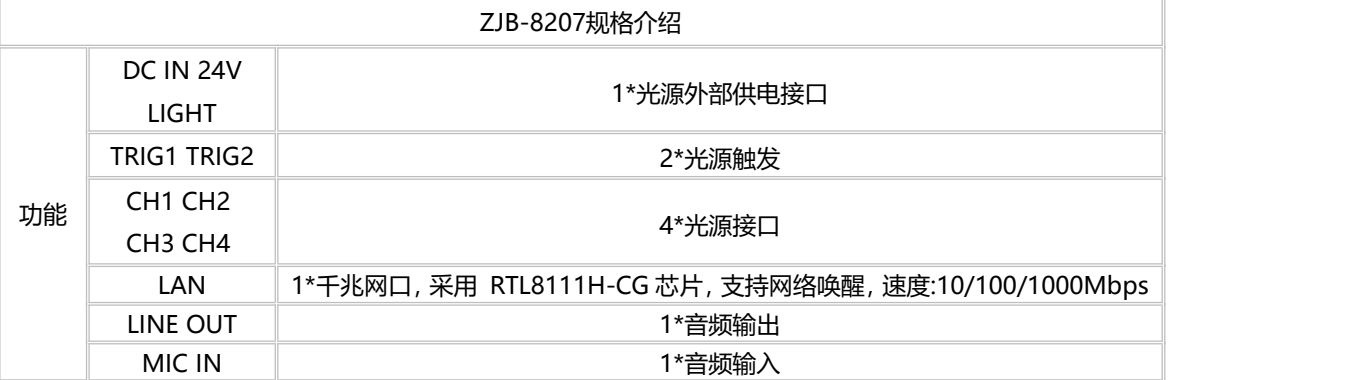

特别提醒:以上扩展板功能可按需选择,如有需要请联系我司业务人员。

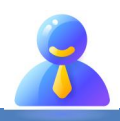

# <span id="page-11-0"></span>**1.4.机械尺寸图**

# <span id="page-11-1"></span>**1.4.1. 嵌入式机械尺寸图**

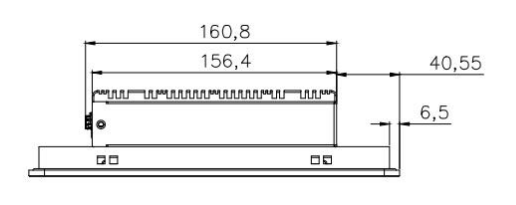

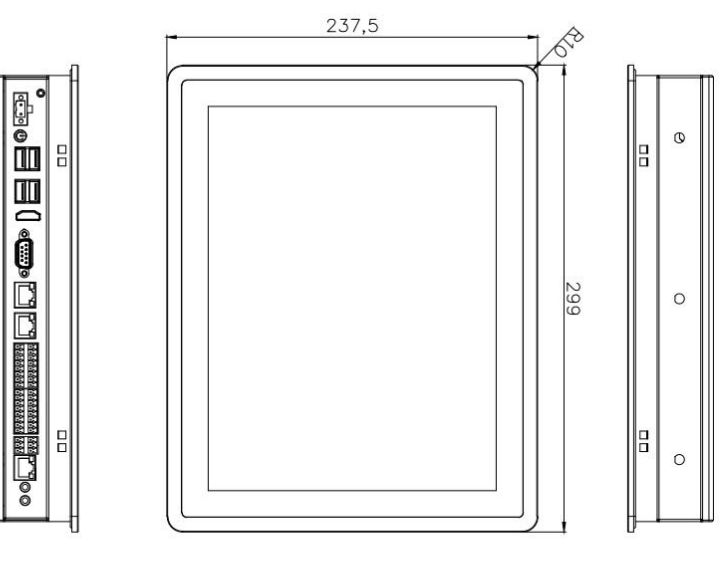

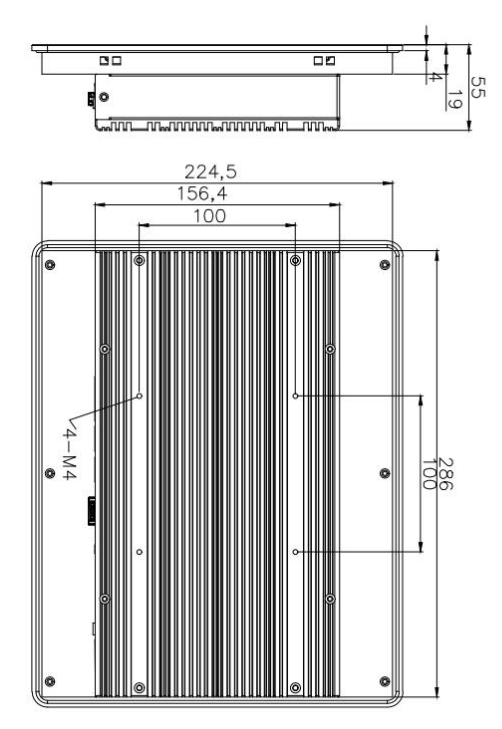

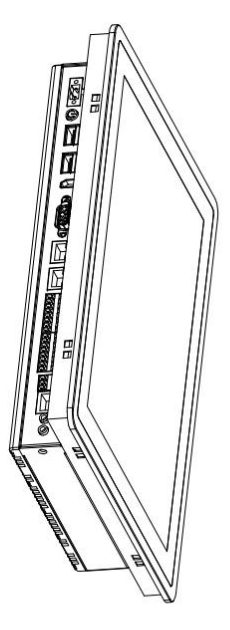

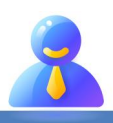

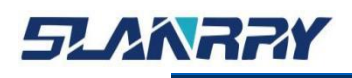

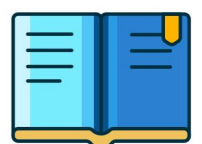

# <span id="page-12-0"></span>**第二章 产品接口定义**

# <span id="page-12-1"></span>**2.1.整机产品接口示意图及说明**

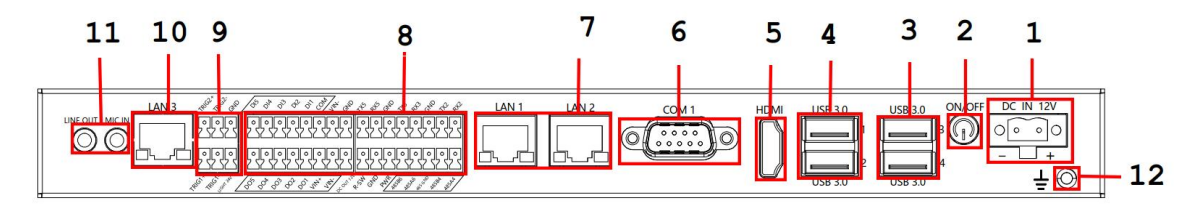

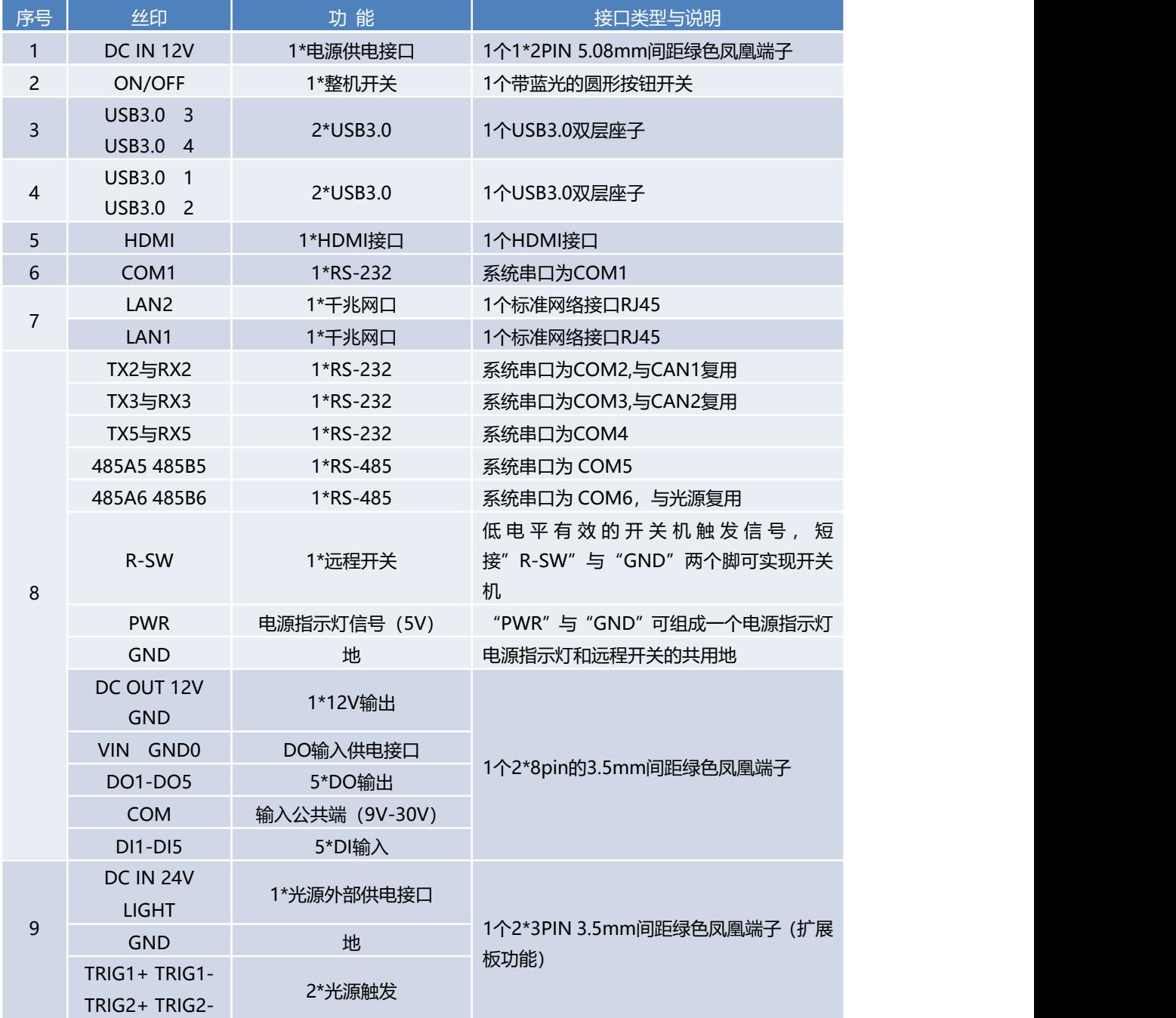

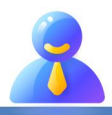

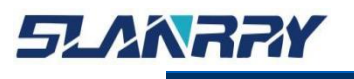

### **PPC-8207**

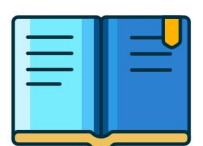

嵌入式无风扇工控机

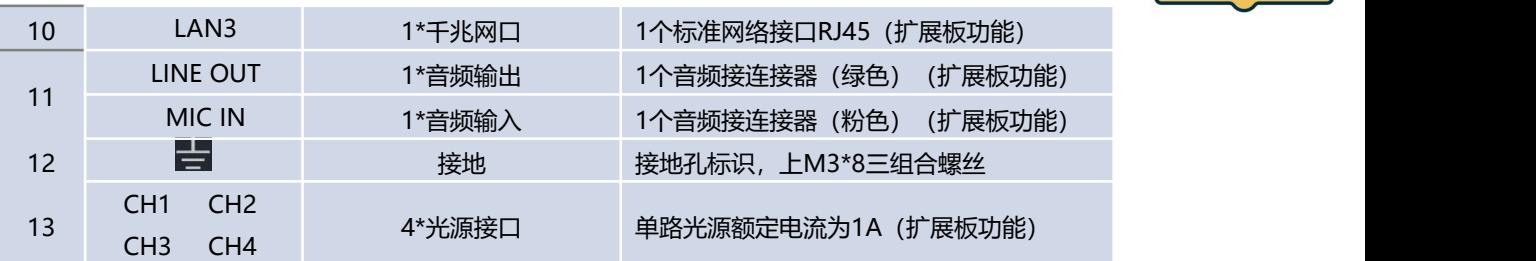

# <span id="page-13-0"></span>**2.2.PCBA接口布局示意图**

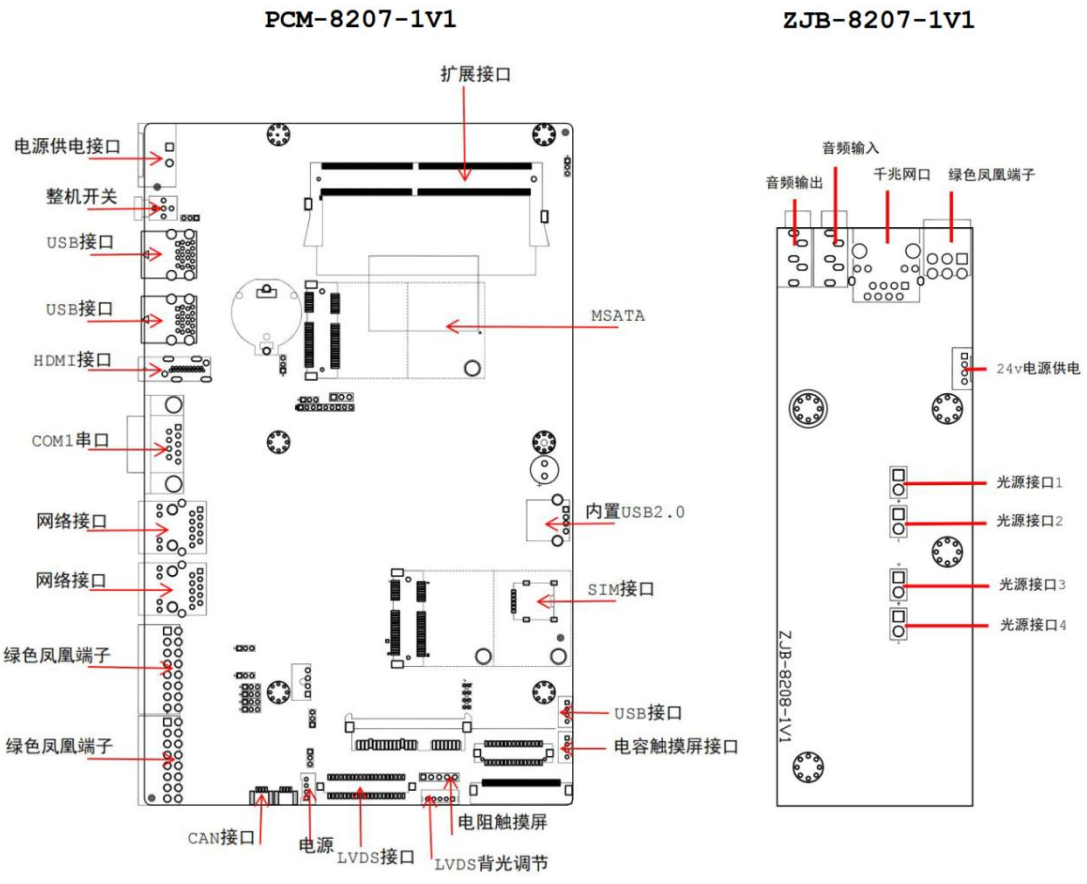

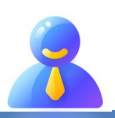

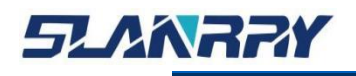

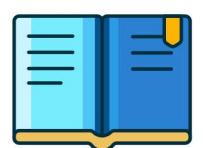

# <span id="page-14-0"></span>**2.3.接口定义及说明**

# <span id="page-14-1"></span>**2.3.1. DC IN 12V接口说明**

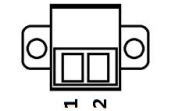

1 个 1\*2PIN 5.08mm 间距 凤凰端子

DC IN 12V引脚定义:

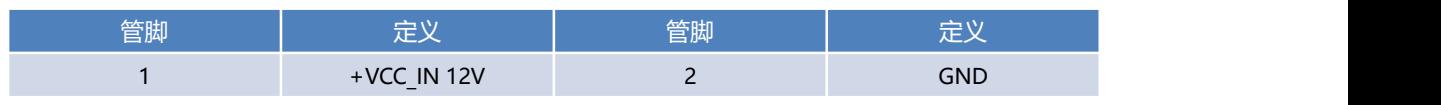

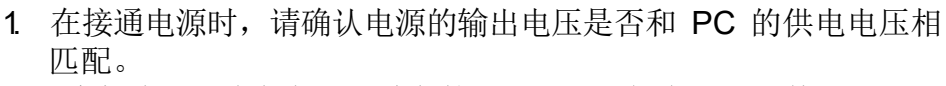

2. 注意机壳上正负极标识,请勿接反,否则可能会导致硬件损坏或者 触电。

3.切勿使用市电(220V)直接连接到该端子上。

# <span id="page-14-2"></span>**2.3.2. 电源开关及开机指示灯说明**

整机提供一个开机按钮,可以通过按该按钮上电启动机器或者在开机状 态下按此按钮关机。

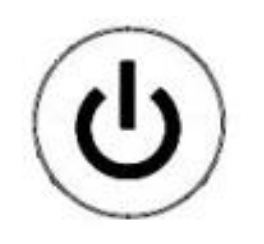

带蓝光的圆形按钮开关

备注:轻触按钮触发开/关机,开机状态下按钮发出蓝光。

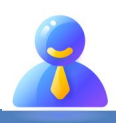

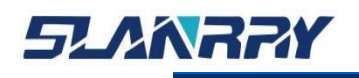

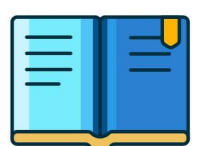

# **2.3.3. HDMI接口说明**

<span id="page-15-0"></span>主板具有高清多媒体显示接口,关于端子信号的定义如下:

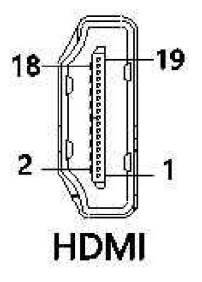

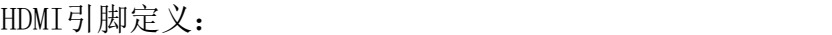

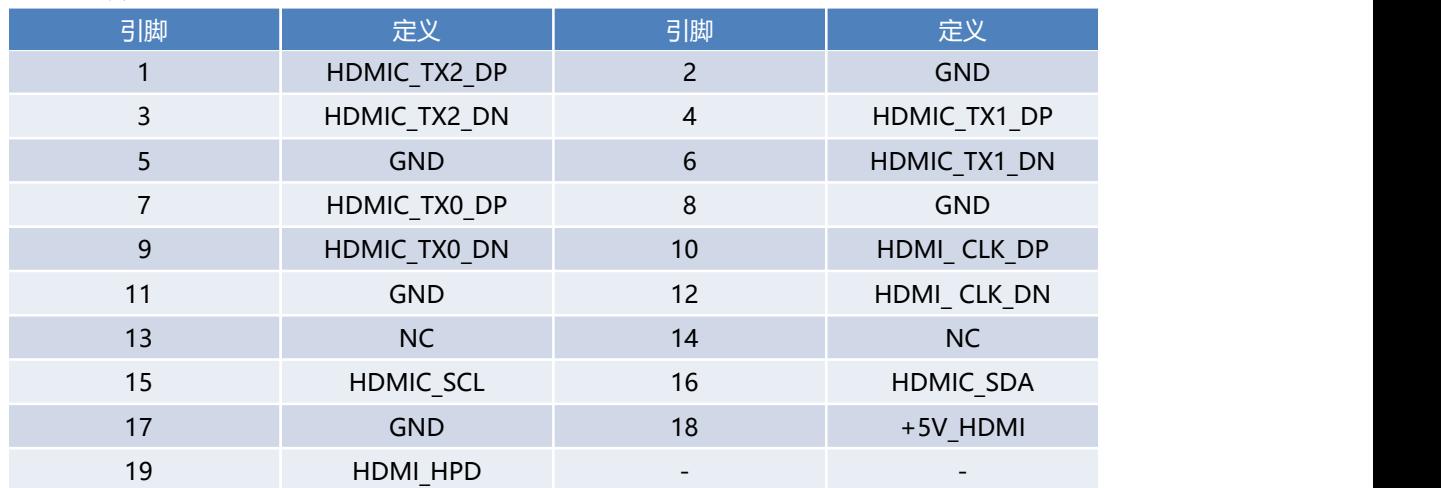

# **2.3.4. COM1接口说明**

<span id="page-15-1"></span>整机提供 1 路串口为 COM1 , 使用标准的 DB9 公头接线端子。

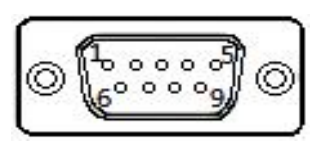

COM1 的信号定义如下:

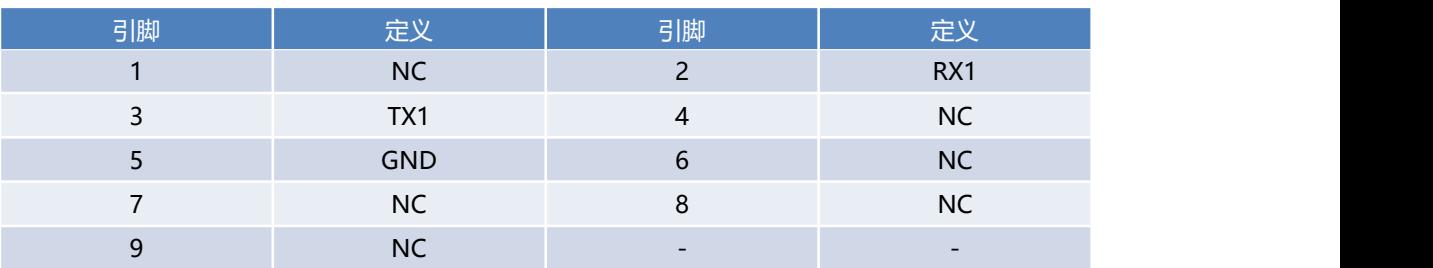

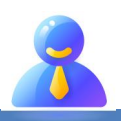

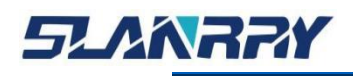

# <span id="page-16-0"></span>**2.3.5. LVDS背光显示接口说明**

 $\sqrt{p}$ 

1\*5pin 2.00mm 间距 180 度 wafer

LVDS背光的信号定义如下:

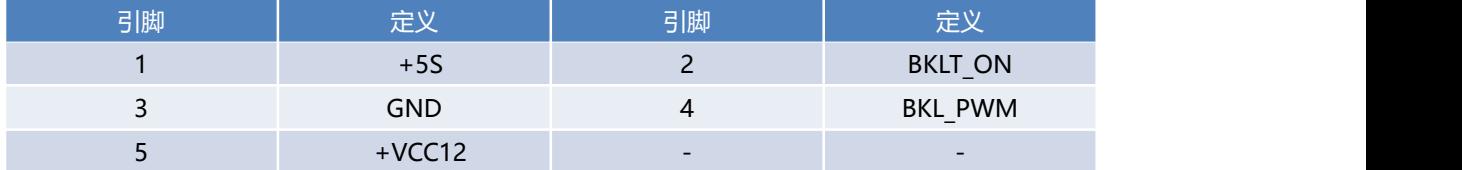

# <span id="page-16-1"></span>**2.3.6. J4-电容触摸屏接口**

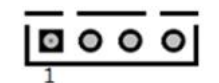

1\*4pin 2.00mm 间距 180 度 wafer

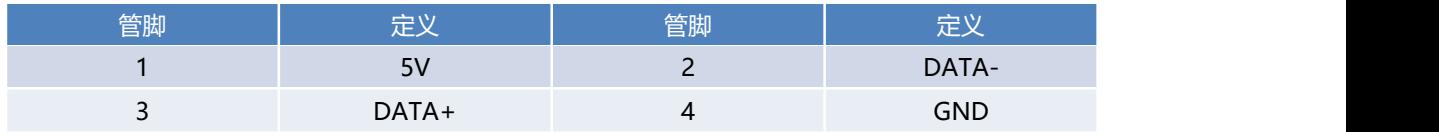

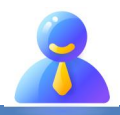

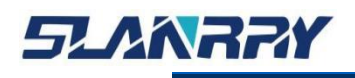

…<br>嵌入式无风扇工控机

# <span id="page-17-0"></span>**2.3.7. LVDS接口说明**

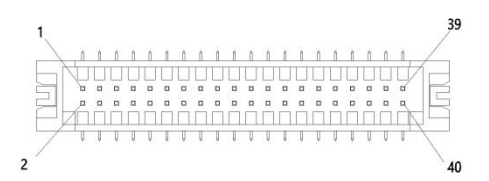

LVDS的信号定义如下:

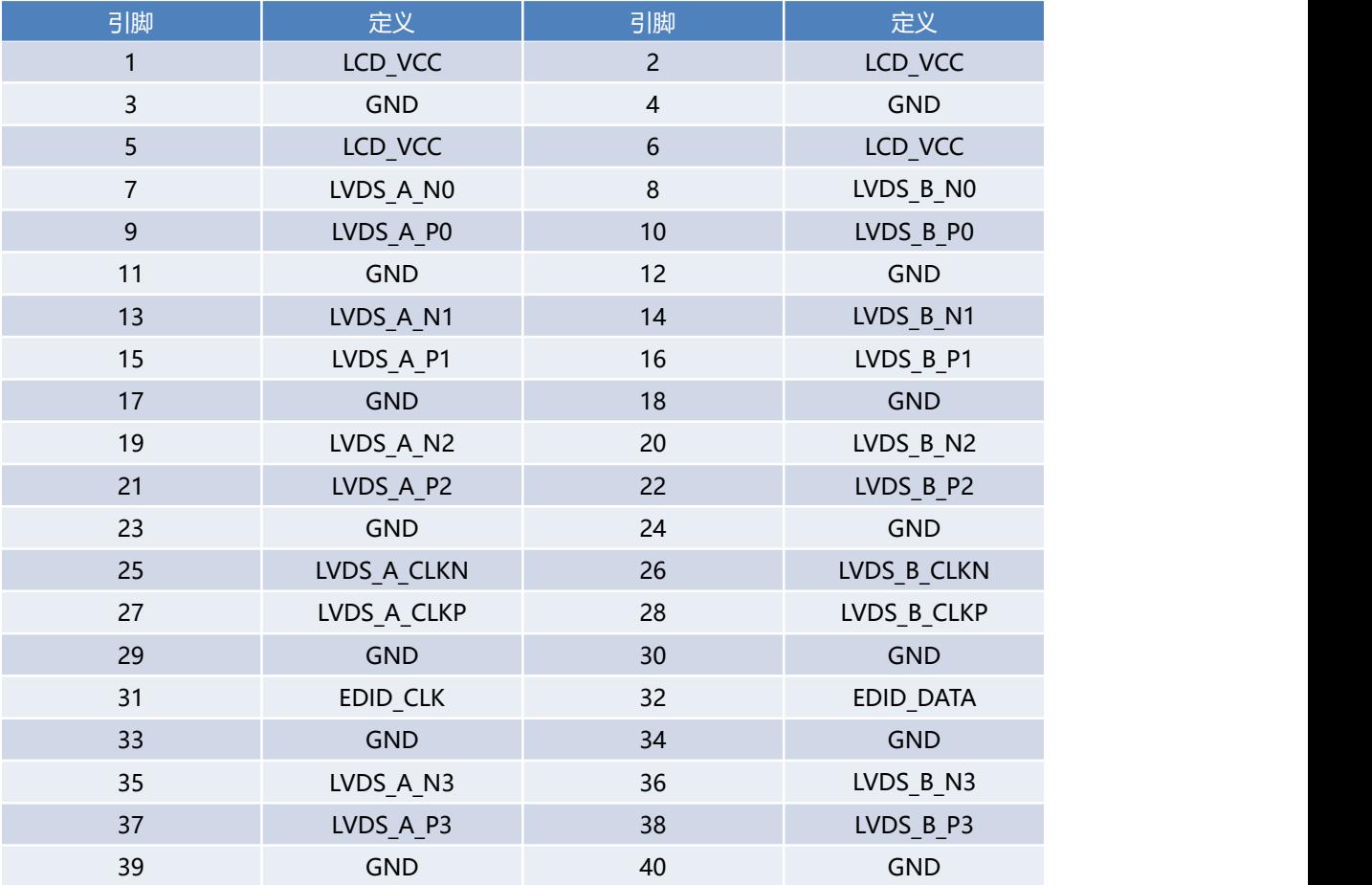

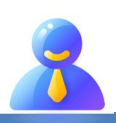

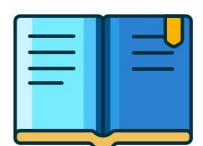

# <span id="page-18-0"></span>**2.3.8. 显示接口**

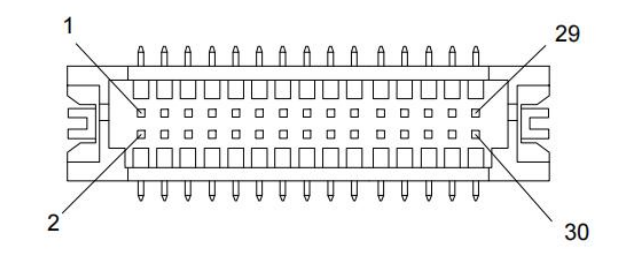

2\*15PIN\_1.25mm 间距 180 度

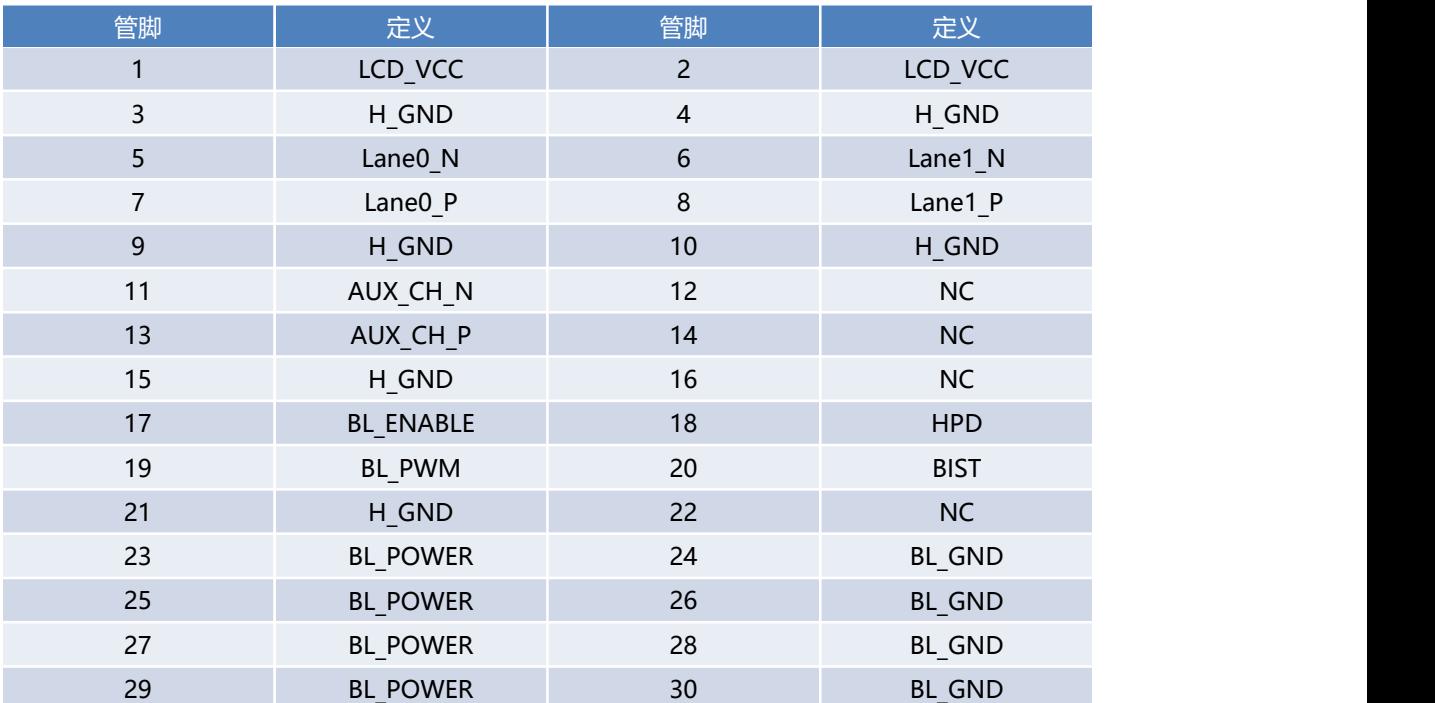

# <span id="page-18-1"></span>**2.3.9. J1-电阻触摸屏接口**

# $\boxed{0.0000}$

1\*5pin 2.00mm 间距 180 度 wafer

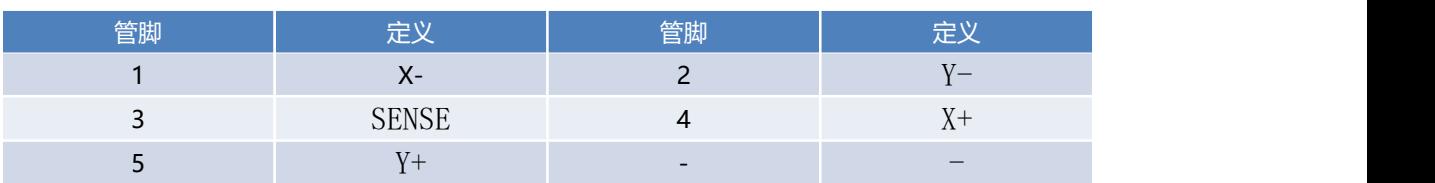

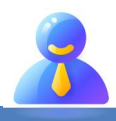

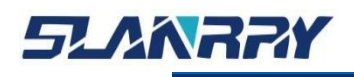

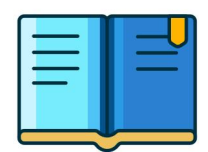

# **2.3.10. 扩展接口**

<span id="page-19-0"></span>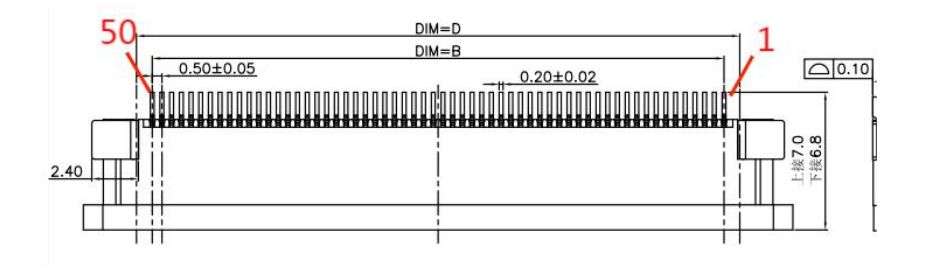

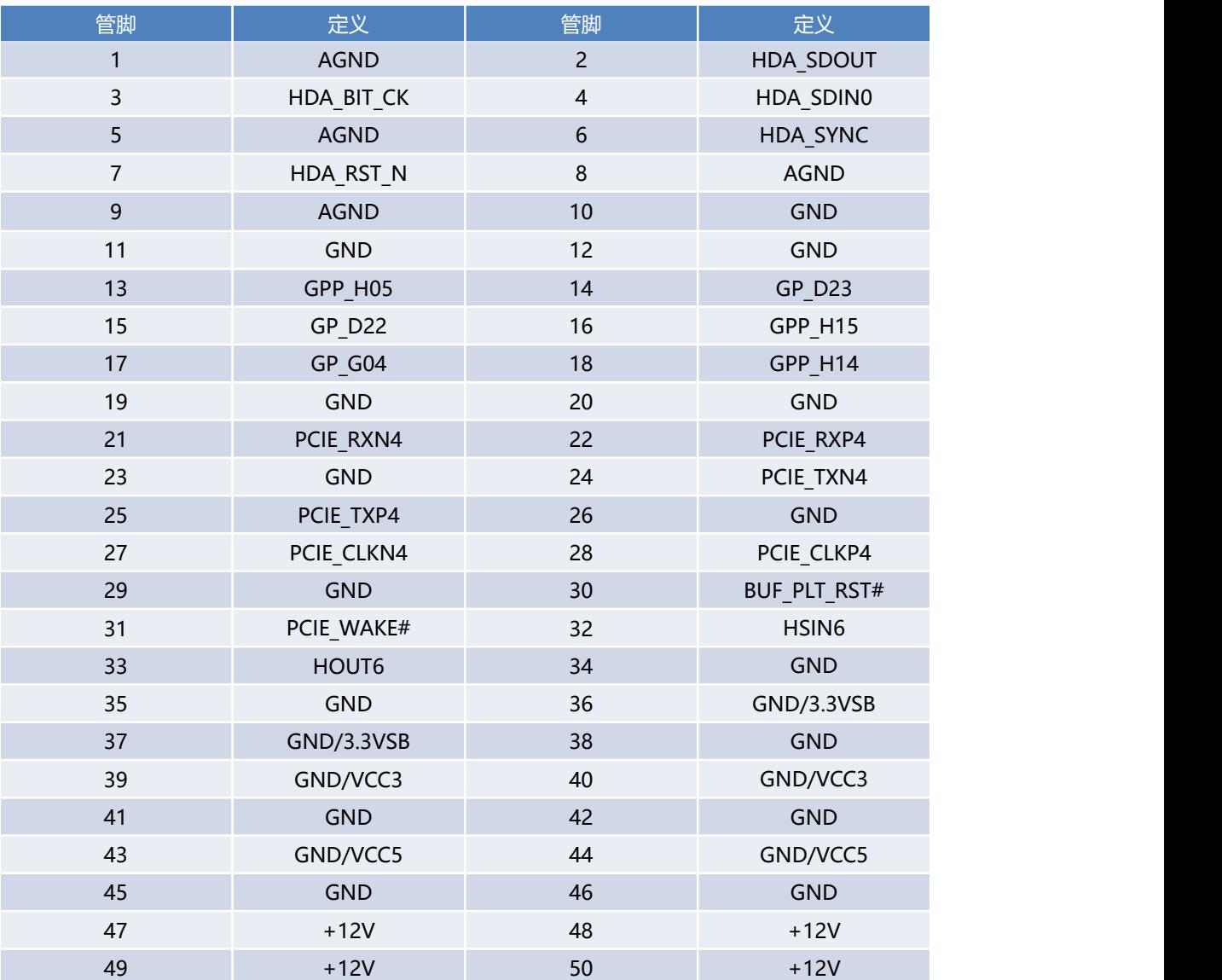

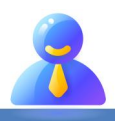

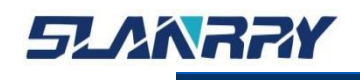

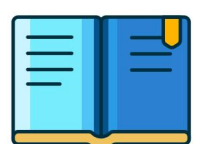

# <span id="page-20-0"></span>**2.3.11. 以太网接口说明**

该整机带有 2 个千兆以太网口,分别为 LAN1 和 LAN2。以太网端口为标准 RJ-45 插孔,前面板带有 LED 指示灯,可显示其传输/连接状态(1000M 黄色 LED)和速率(黄 色 LED)

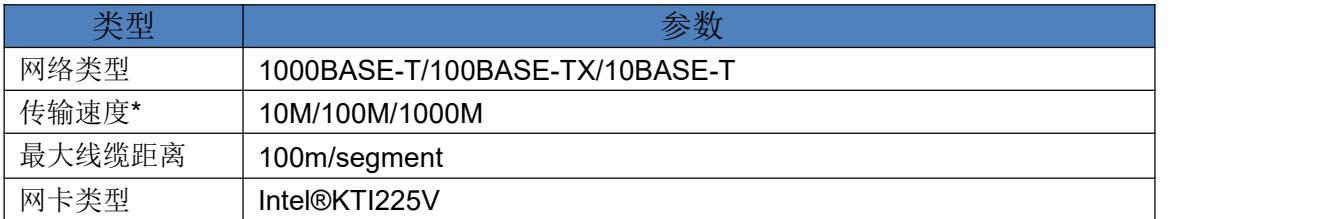

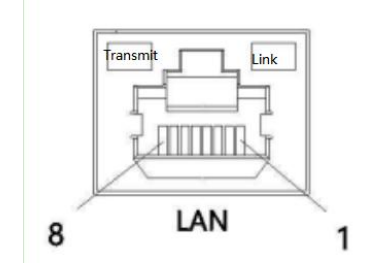

#### LAN引脚定义:

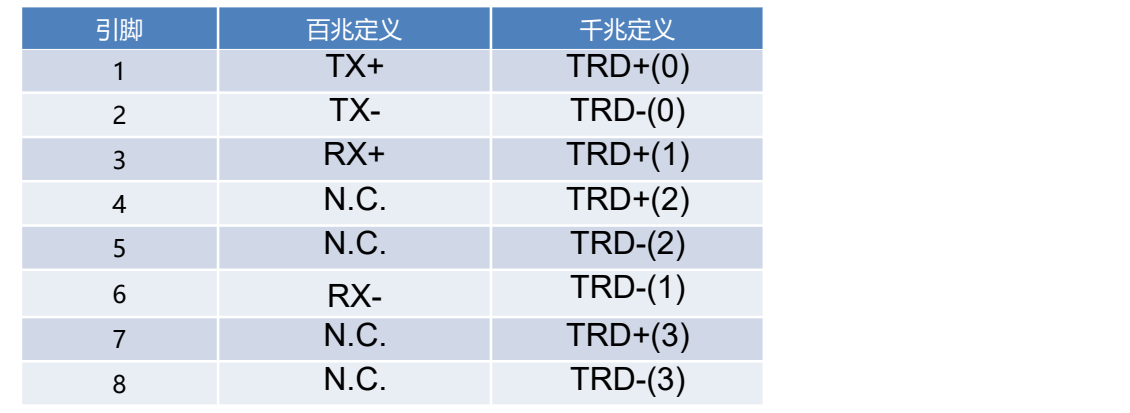

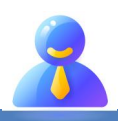

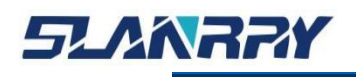

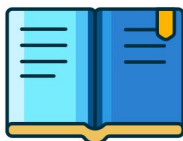

# <span id="page-21-0"></span>**2.3.12. USB3.0接口说明**

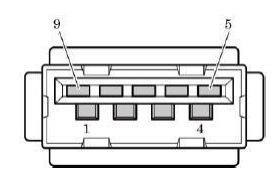

USB3.0 连接器引脚定义:

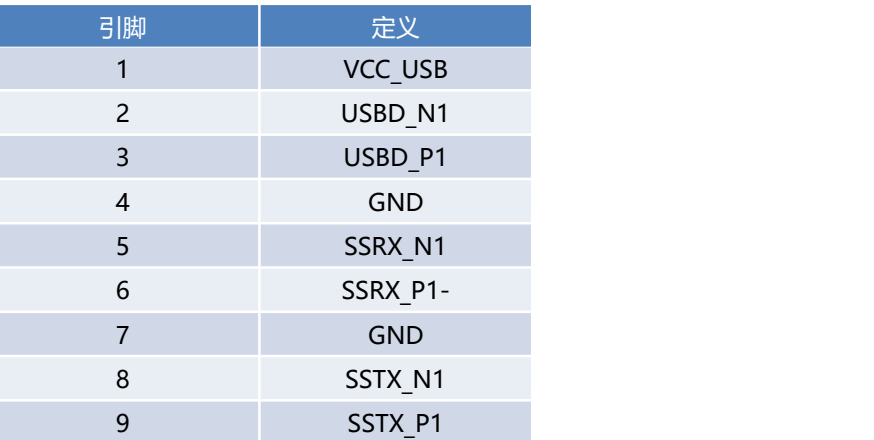

# <span id="page-21-1"></span>**2.3.13. USB2.0接口说明**

主板上提供1个内置USB2.0,方便用户安装 USB加密狗。

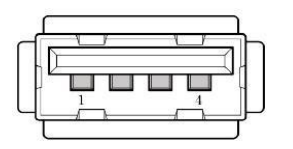

USB2.0 连接器引脚定义:

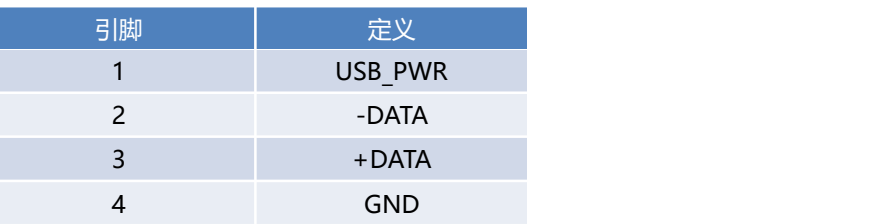

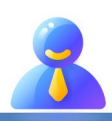

# **2.3.14. CAN口/串口模式切换说明(JP4/5/6/7)**

<span id="page-22-0"></span>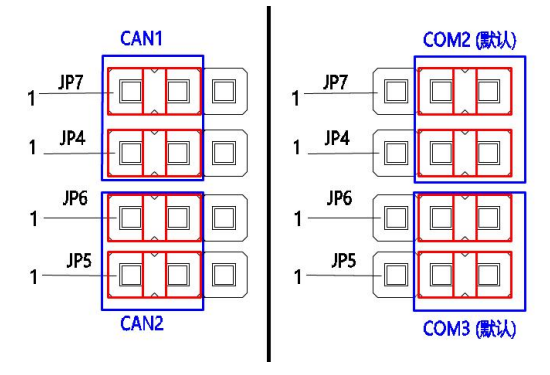

#### CAN口/串口引脚的定义如下:

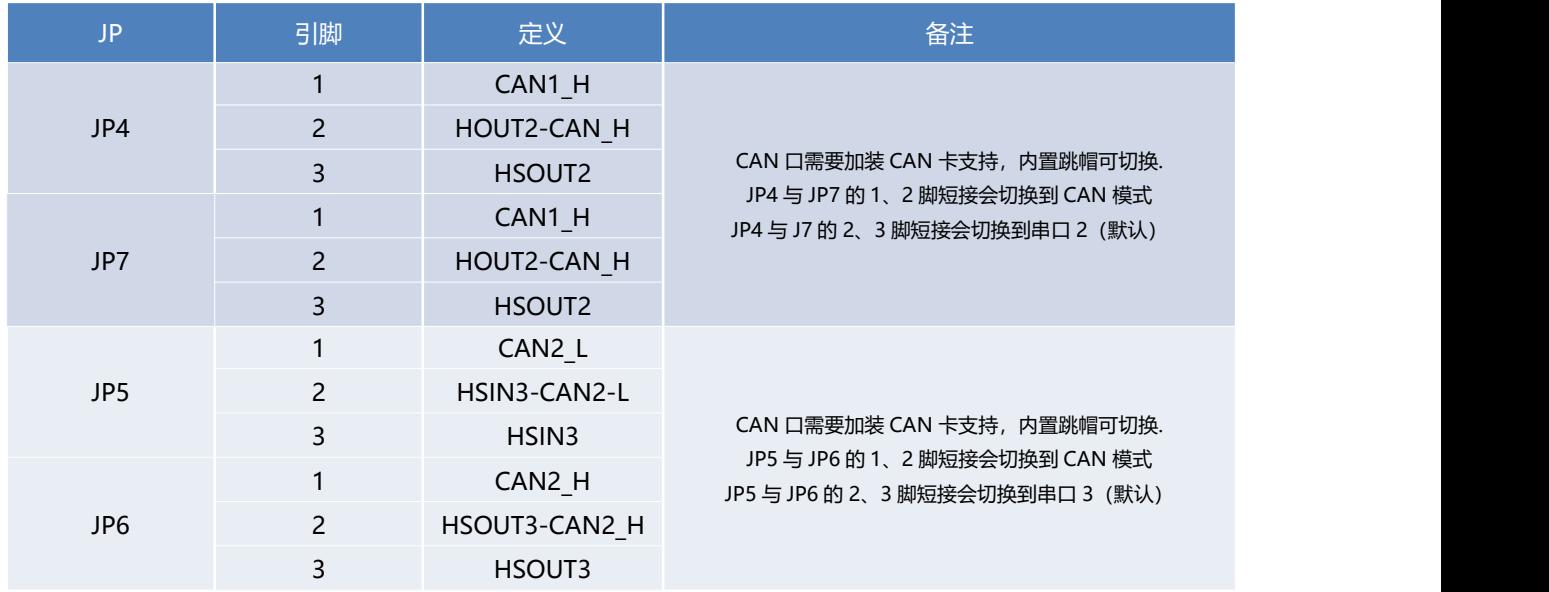

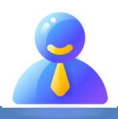

# <span id="page-23-0"></span>**2.3.15. 绿色凤凰端子说明**

### **2.3.15.1. RS-485 说明**

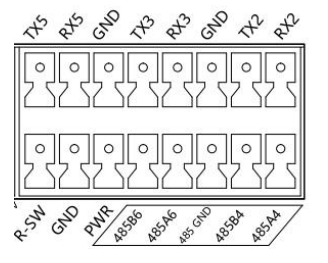

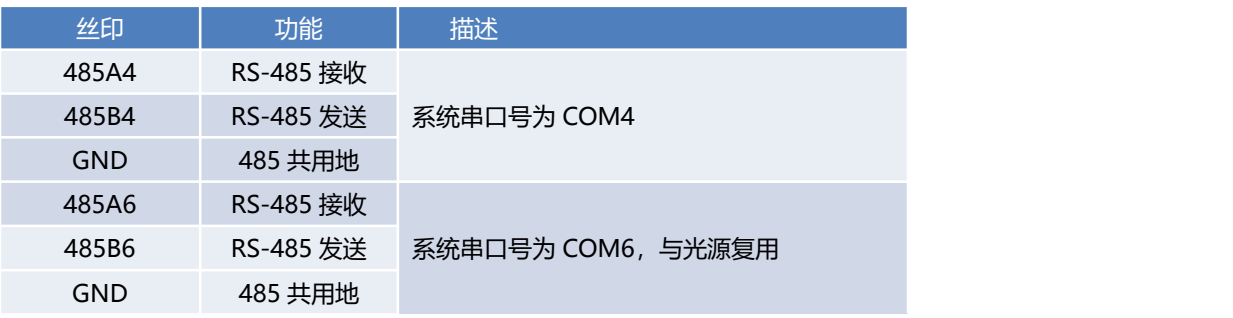

### **2.3.15.2. 远程开关/电源指示灯说明**

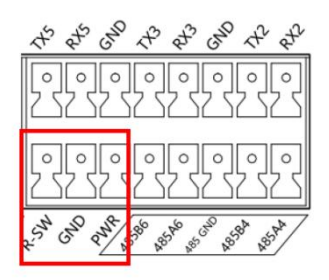

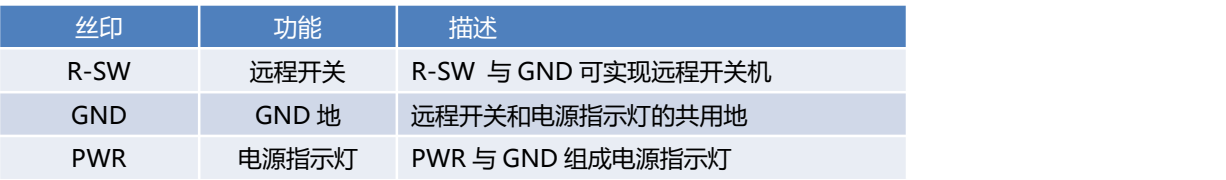

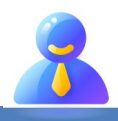

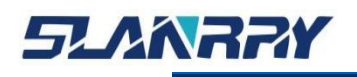

# **2.3.15.3. RS-232 接口说明**

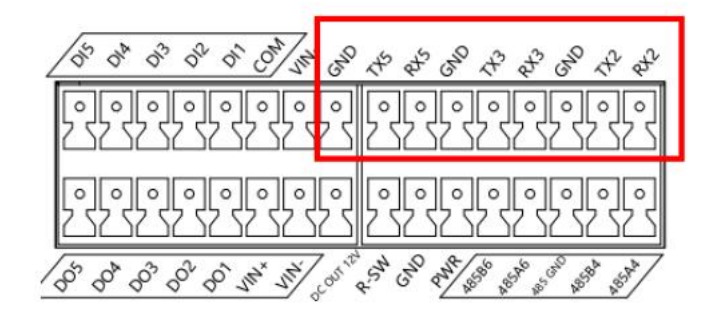

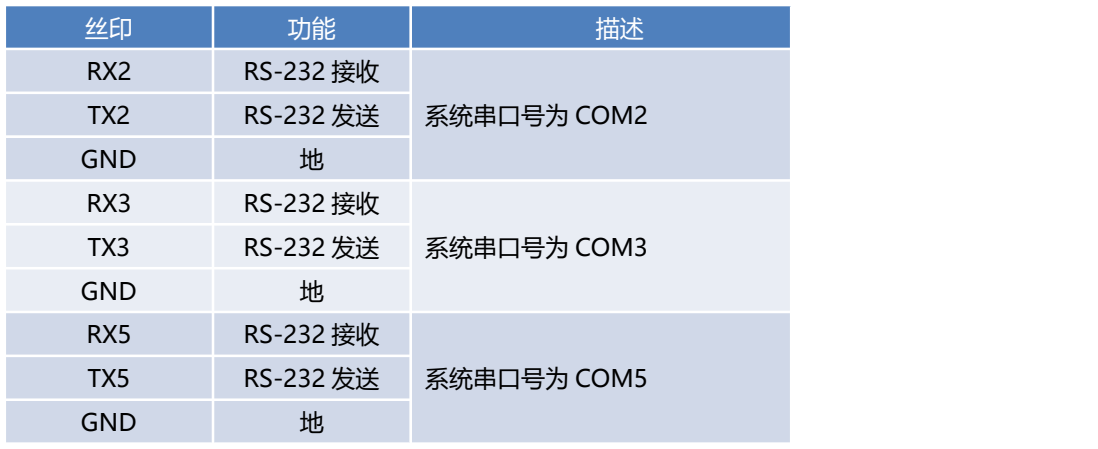

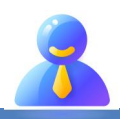

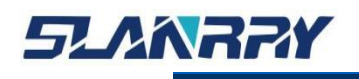

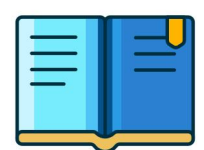

#### **2.3.15.4. DO输出说明**

该整机有5路DO,电压范围为9V-30V,每路单通道最高电流为0.5A

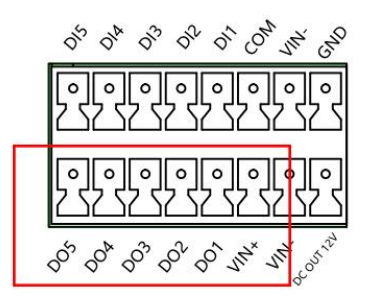

DO引脚的定义描述:

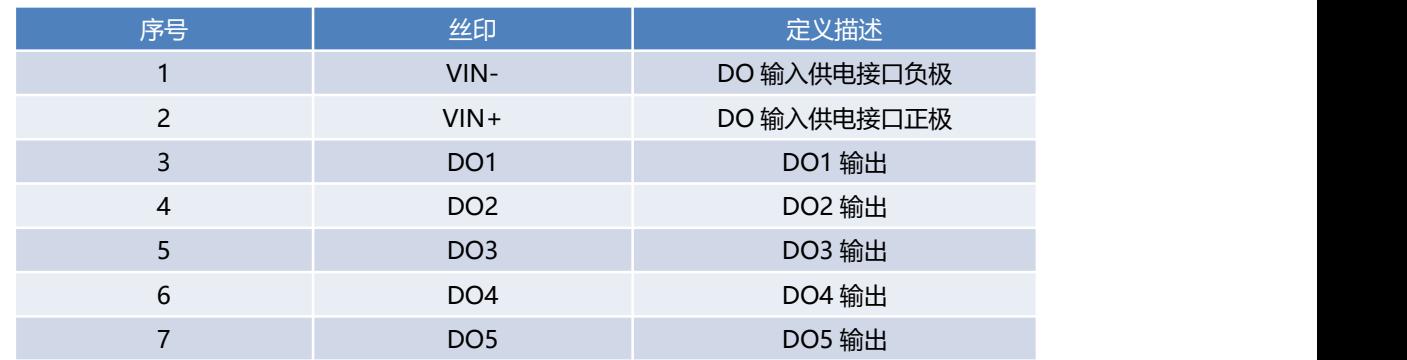

DO引脚的接线图:

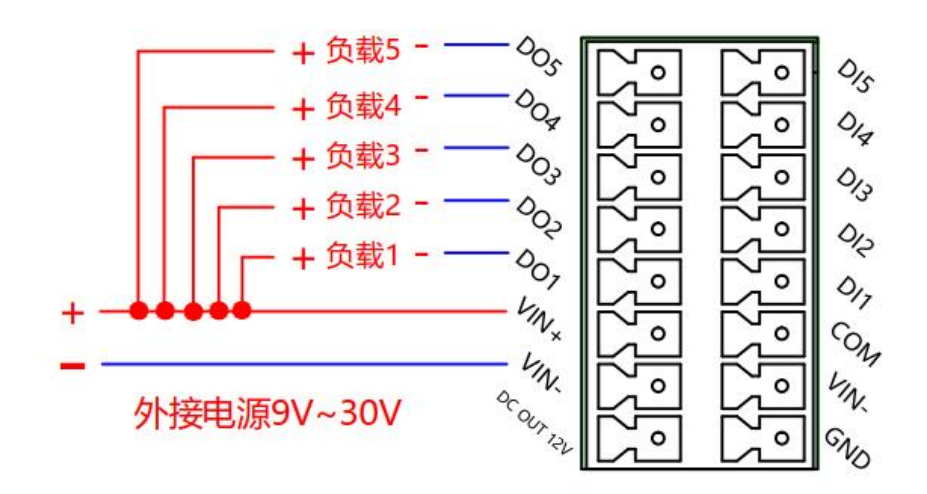

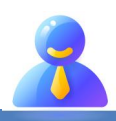

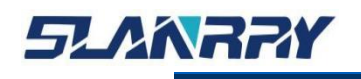

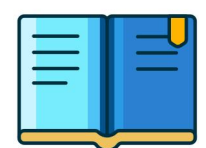

#### **2.3.15.5. DI输入说明**

该整机有5路DI, 电压范围为9V-30V, 有两种接线模式:

DI NPN 模式 DI 端接正极, 输入的 COM 端接负极。 DI PNP 模式 DI 端接负极,输入的 COM 端接正极。

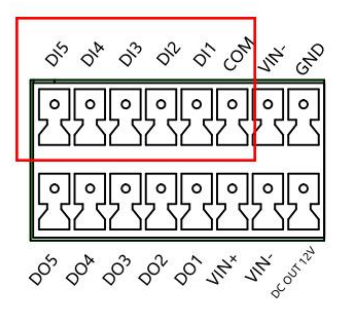

DI引脚的定义描述:

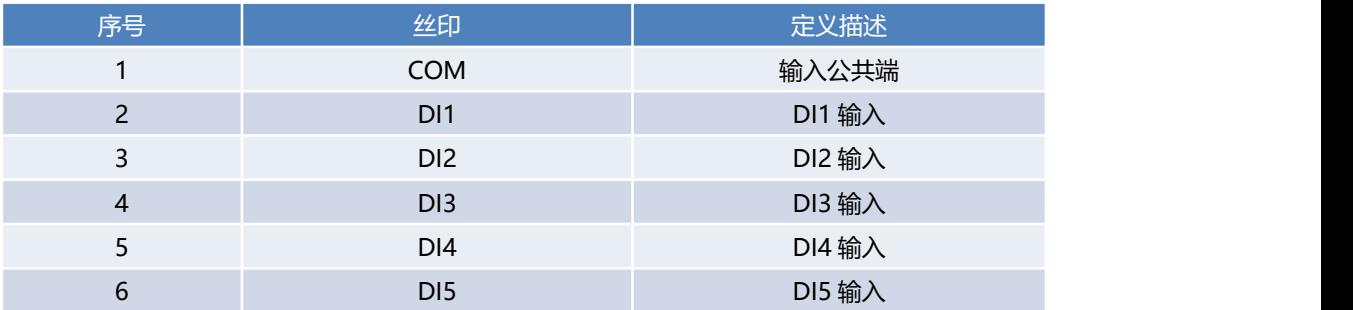

NPN模式 DI引脚接线图:

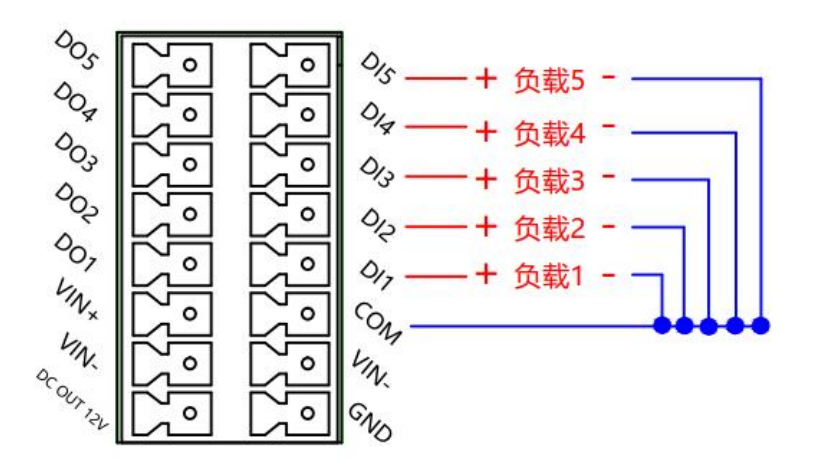

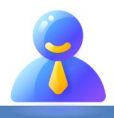

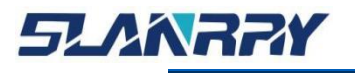

PNP模式 DI引脚接线图:

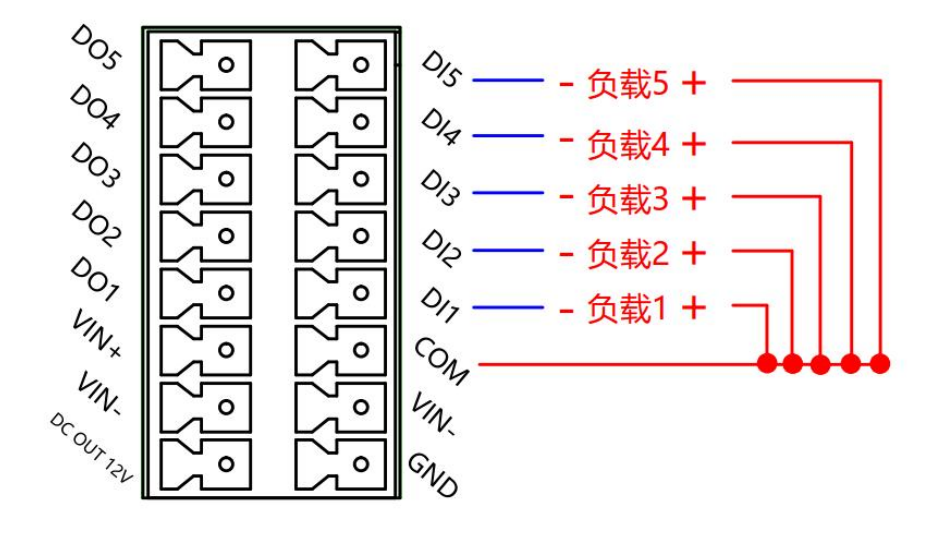

### **2.3.15.6. 光源供电接口说明**

光源外部供电接口,支持 DC 24V 输入,连接时注意机壳上正负极标识, 请勿 使用市电(220V)连接。(扩展板功能)<br>  $\sqrt[76]{\cdot}$ 

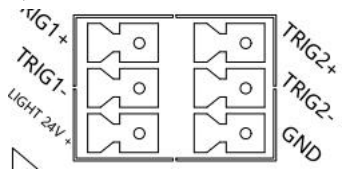

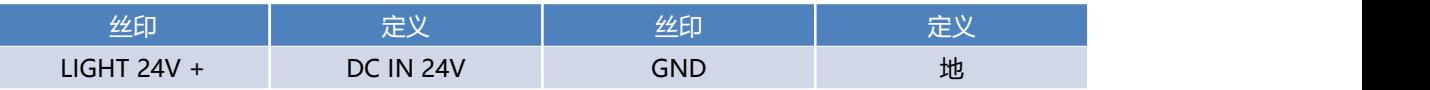

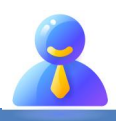

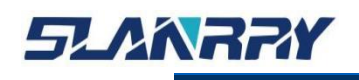

#### **2.3.15.7. 光源触发接口说明**

整机提供 2 路光源外部硬触发,电压范围为12V-24V,一路光源触发控制两路 光源接口。在普通模式下,光源触发的响应时间为100-250us。T1为打开响应时间, T2为关闭响应时间(扩展版功能)

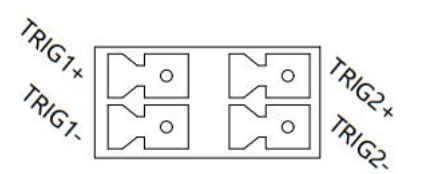

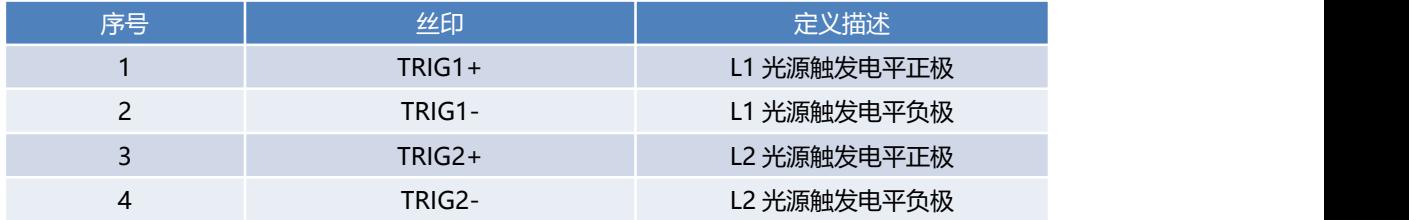

# <span id="page-28-0"></span>**2.3.16. 音频接口说明**

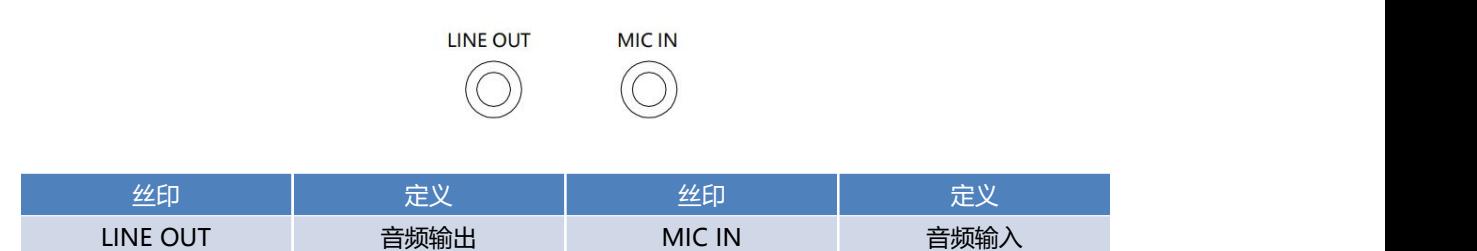

(扩展版功能)

# <span id="page-28-1"></span>**2.3.17. 光源接口说明**

整机提供 4 路光源接口,光源通过数字信号接收和发送,抗干扰能力强。(扩展版 功能)

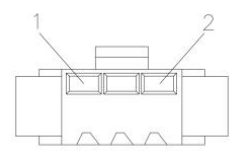

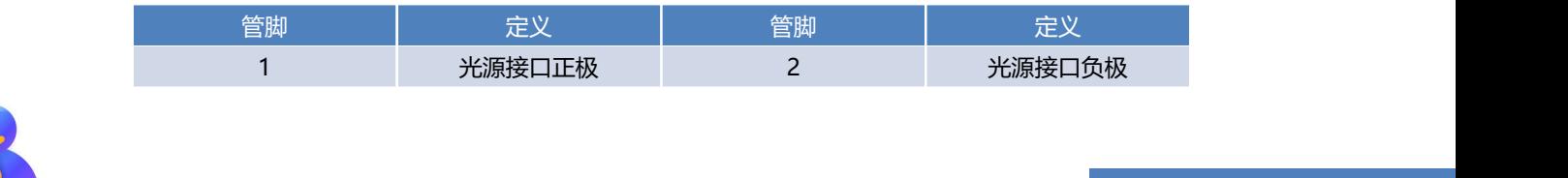

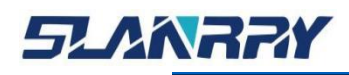

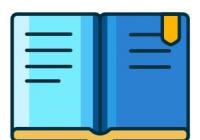

# <span id="page-29-0"></span>**第三章 BIOS 的设置**

# <span id="page-29-1"></span>**3.1.BIOS简介**

本部分描述如何运用 AMI 的 BIOS 配置程序设置您的系统。正确设置 BIOS 各项参数可使系统稳定可靠地工作,同时也能提升系统的整体性能,不恰 当的甚至错误的 BIOS 参数设置则会使系统工作性能大为降低,使系统工作不 稳定甚至无法正常工作。

CMOS 中BIOS 设置内容被破坏时系统也会要求进入 BIOS 设置程序,通过 BIOS 修改的所有设置值也都保存在系统的 CMOS 存储器中,该 CMOS 存储器由 电池供电,即使切断外部电源其内容也不会丢失,除非执行清除 CMOS 内容的 操作。

# <span id="page-29-2"></span>**3.2.启动BIOS设置**

当系统接通电源,正常开机后便可看见进入 BIOS 设置程序提示的信息。

#### Press <DEL>to enter setup.

此时(其它时间无效)重复按下提示信息所指定的按键(通常为<Del>键)即可 进入 BIOS 设置程序。

如果此提示信息已经消失,但又需要重新进入 BIOS 设置系统,则需要断 电重启计算机或通过<Ctrl> + <Alt> + <Delete> 组合键重新加载系统,根 据上述提示信息重新进入 BIOS 设置界面。

# <span id="page-29-3"></span>**3.3.BIOS设置方法**

通常情况下,通过键盘上的方向键选择设置项选项卡,<Enter>键进入设置项, <F9>恢复默认设置,<F10>保存当前设置,<Esc>键退出设置项。详见下表。

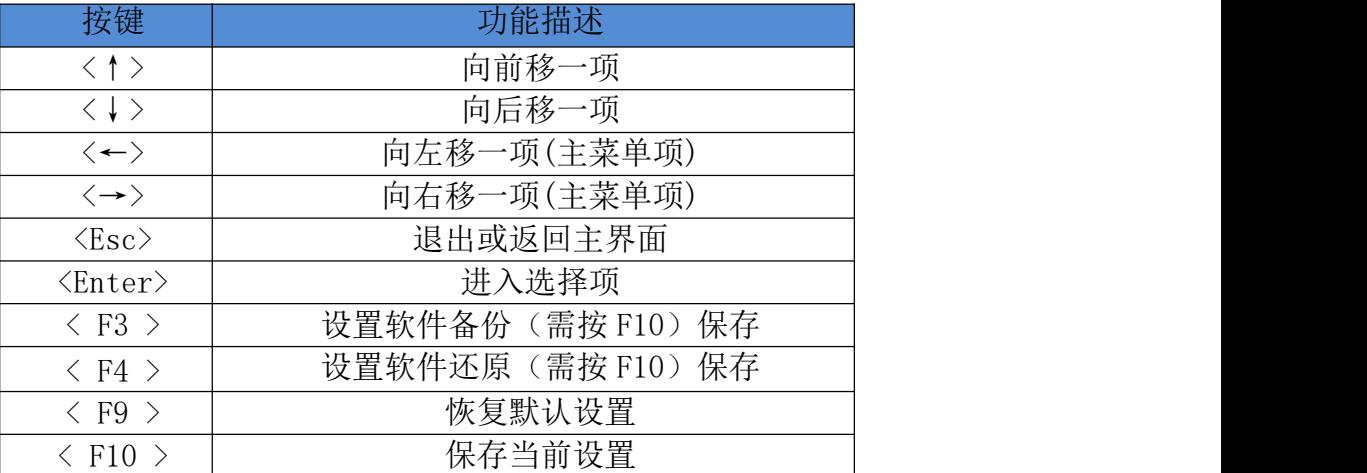

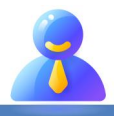

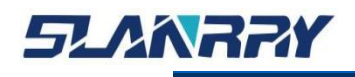

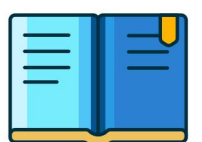

# <span id="page-30-0"></span>**3.4.BIOS设置项**

因为 BIOS 程序会不时地更新,以下 BIOS 设置界面和描述仅供参考。

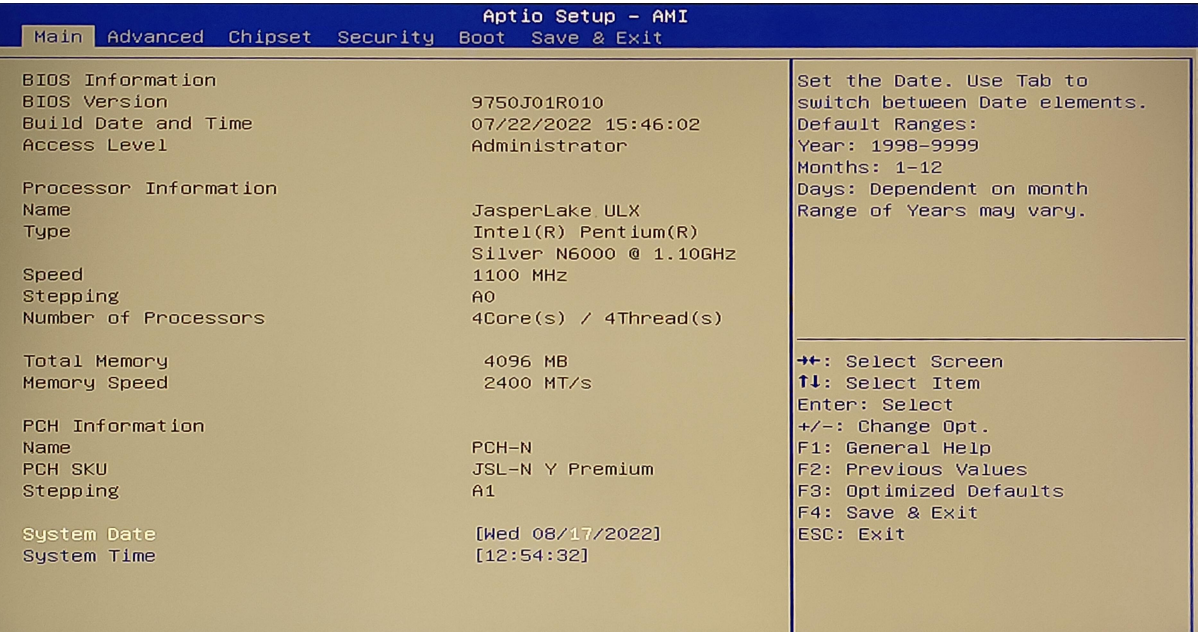

通过键盘上的<←>和<→>方向键可以切换如下菜单项:

- $\triangleright$  Main
	- 在该菜单中可以查看系统的基本配置信息,设定语言以及系统时间等。
- $\triangleright$  Advanced
	- 在该菜单中可以设定系统的具体功能。
- Chipset
	- 在该菜单中可以对系统芯片组进行功能设定。
- $\triangleright$  Security
	- 在该菜单中可以对系统设定密码保护等安全功能。
- $\triangleright$  Boot
	- 在该菜单中可以设定系统的启动顺序。
- $\triangleright$  Save & Exit
	- 在该菜单中可以加载 或者保存设定值并且退出 BIOS 设定系统。

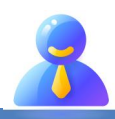

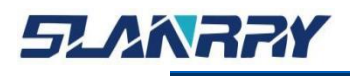

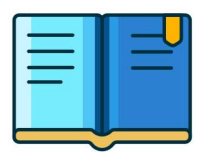

# <span id="page-31-0"></span>**3.4.1. Main**

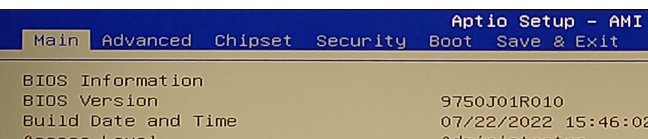

Processor Information Name Tupe

Speed Stepping<br>Number of Processors

Total Memory<br>Memory Speed

PCH Information Name PCH SKU Stepping

System Time

9750J01R010 07/22/2022 15:46:02 Administrator

JasperLake ULX<br>Intel(R) Pentium(R)<br>Silver N6000 @ 1.10GHz

1100 MHz  $AO$  $4Core(s)$  /  $4Thread(s)$ 

4096 MB<br>2400 MT/s

 $PCH-N$ JSL-N Y Premium  $A1$ 

[Wed 08/17/2022]  $[12:54:32]$ 

Set the Date. Use Tab to<br>switch between Date elements.<br>Default Ranges: Pear: 1998–999<br>Months: 1–12<br>Days: Dependent on month Range of Years may vary.

→<br>+: Select Screen<br>
t1: Select Item<br>
Enter: Select<br>
+/-: Change Opt.<br>
F1: Generious Values<br>
F2: Previous Values<br>
F3: Optimized Defaults<br>
F4: Save & Exit<br>
ESC: Exit

#### 在该界面中主要用于确认系统的基本配置信息。

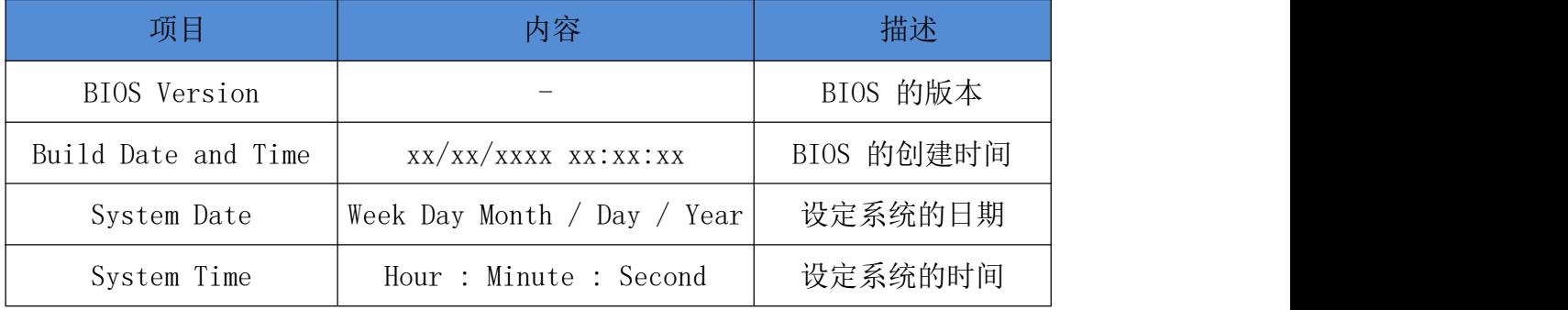

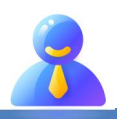

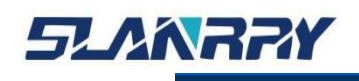

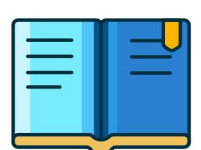

# <span id="page-32-0"></span>**3.4.2. Advanced**

在该菜单中设置系统的详细功能,可设置的功能项如下:

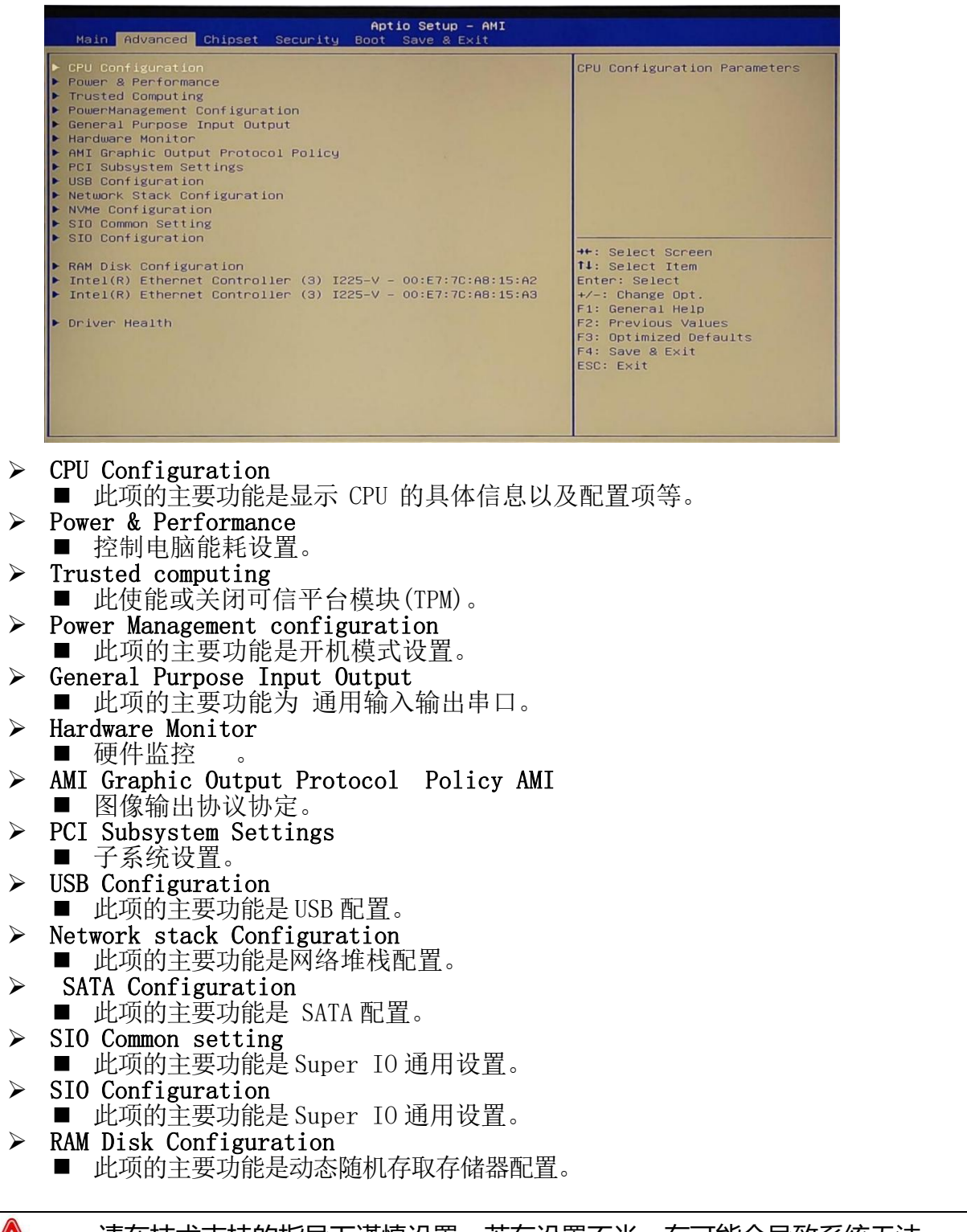

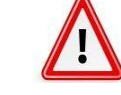

请在技术支持的指导下谨慎设置,若有设置不当,有可能会导致系统无法 启动或者硬件被损坏!

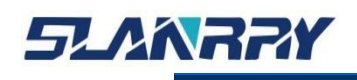

# **3.4.2.1. CPU Configuration**

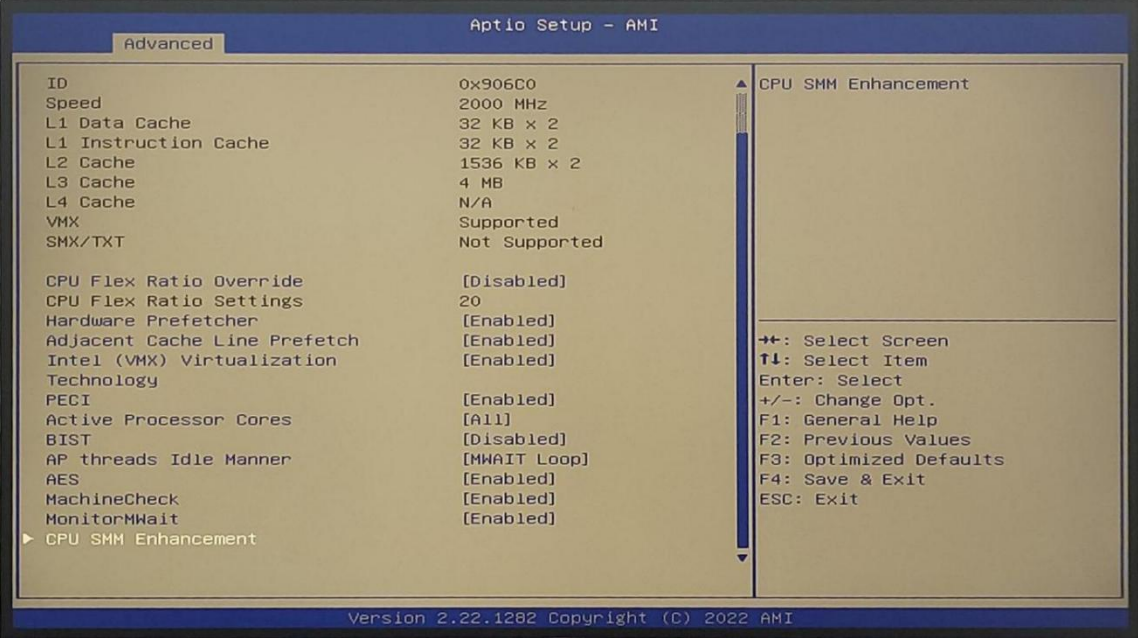

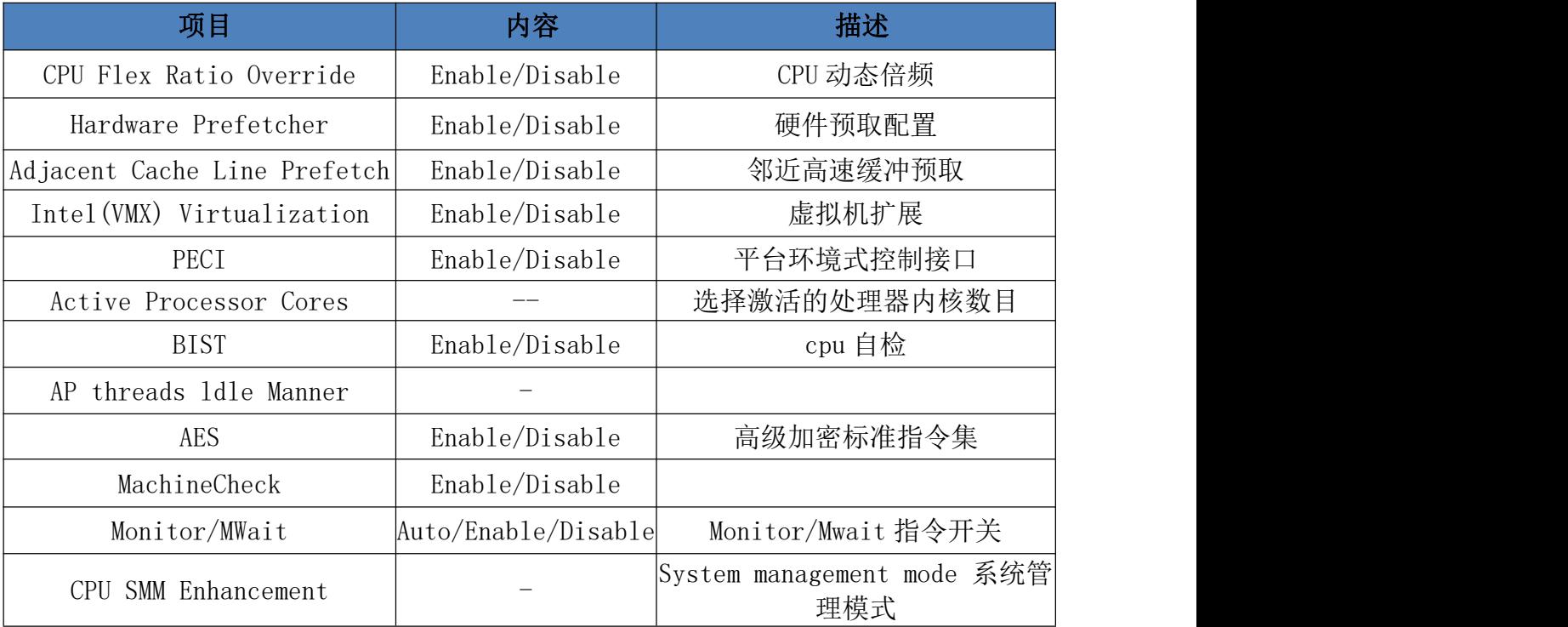

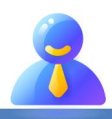

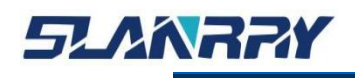

# **3.4.2.2. Trusted computing**

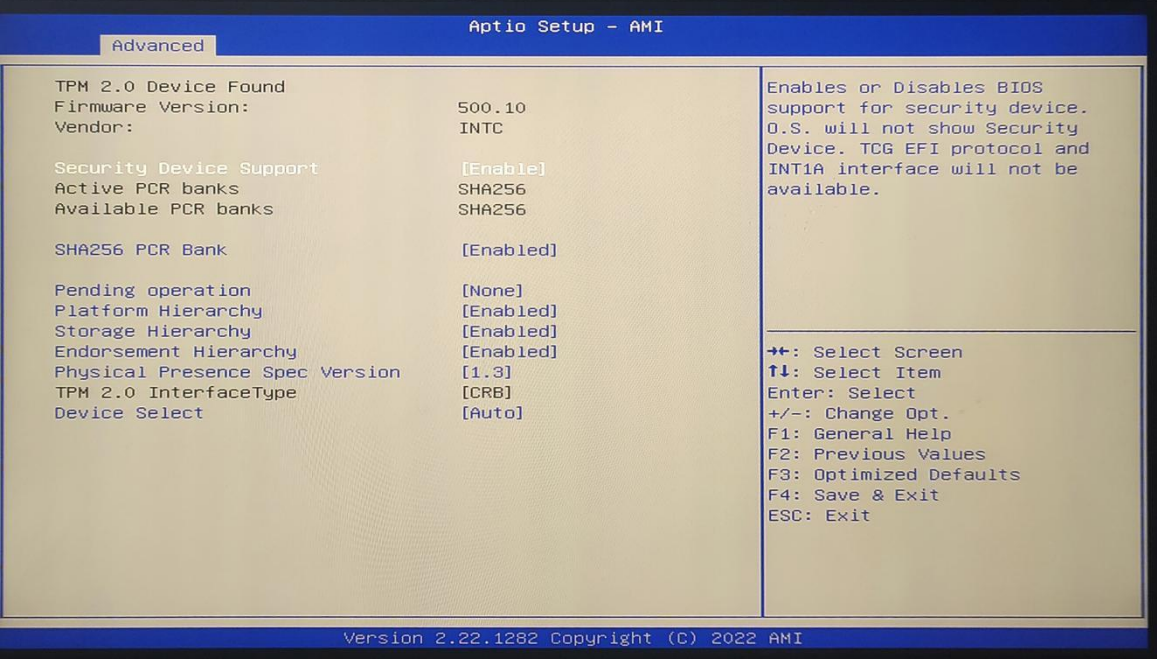

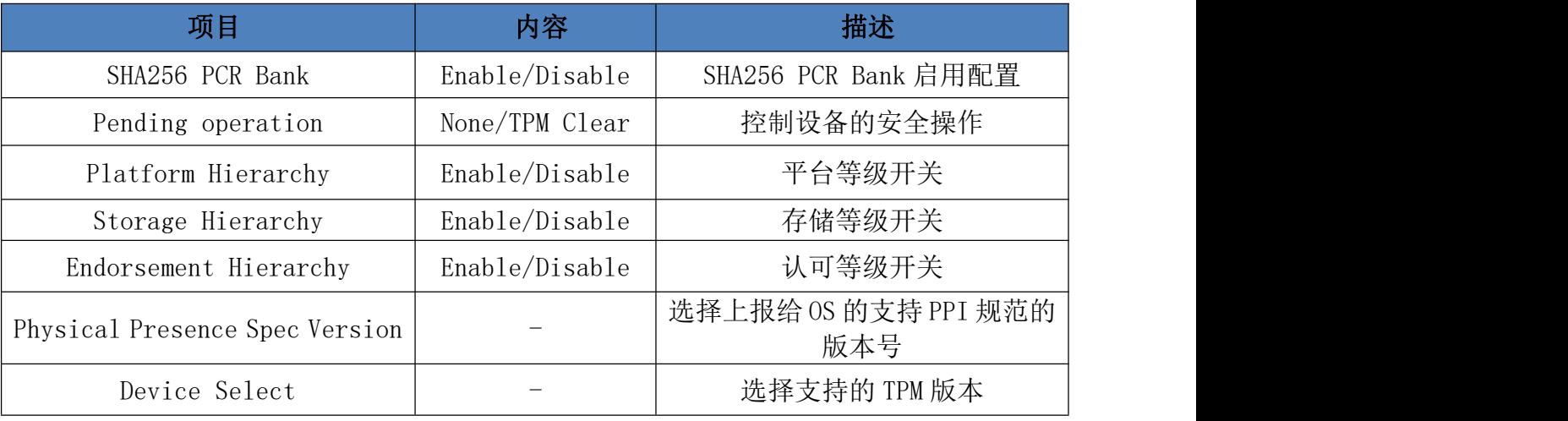

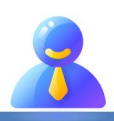

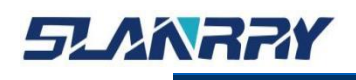

PPC-8207<br>嵌入式无风扇工控机

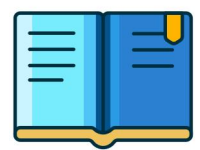

# **3.4.2.3. PowerManagement configuration**

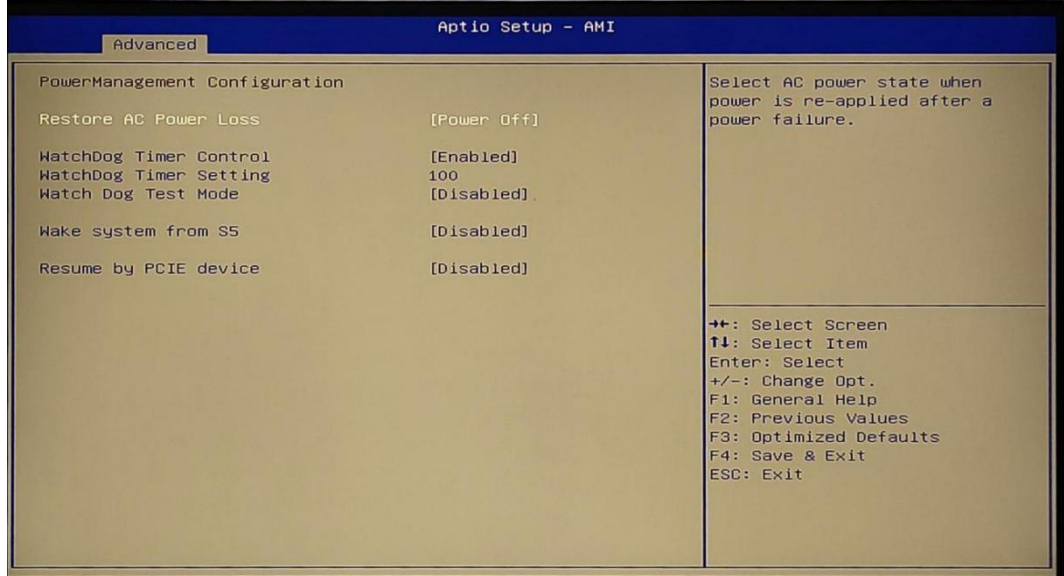

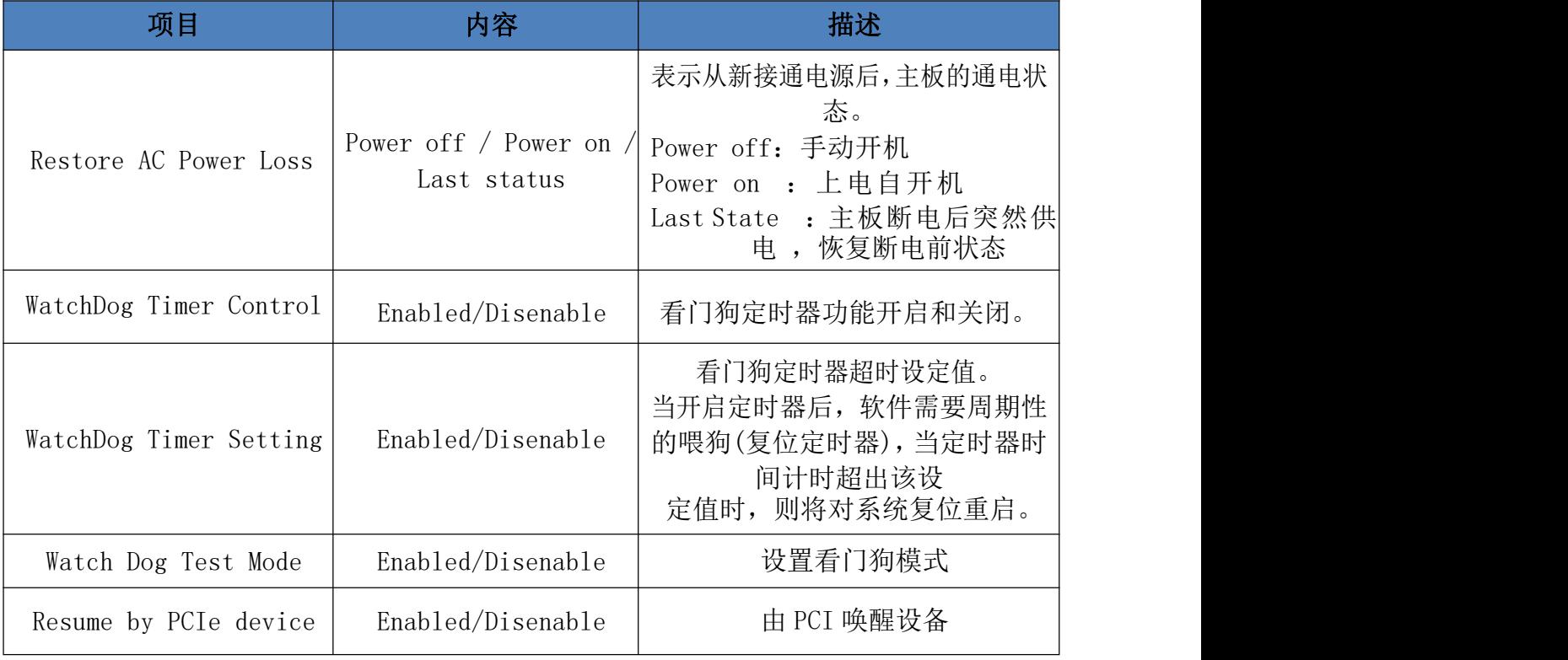

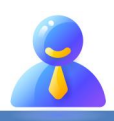

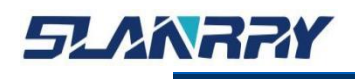

…<br>嵌入式无风扇工控机

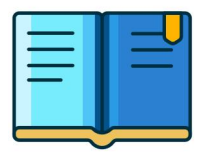

# **3.4.2.4. General PURPOSE Input Output**

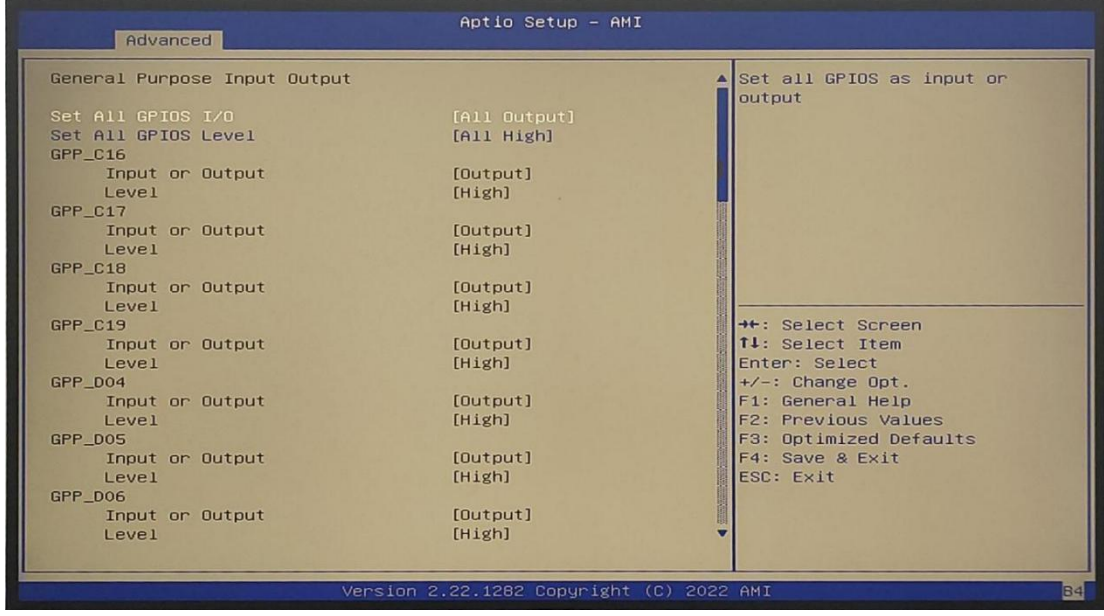

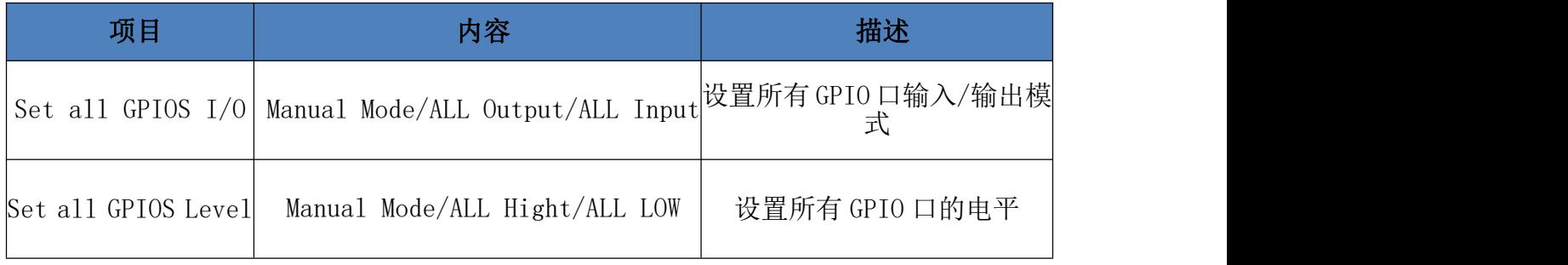

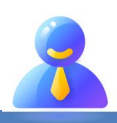

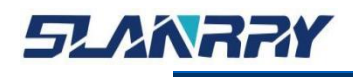

# **3.4.2.5. USB Configuration**

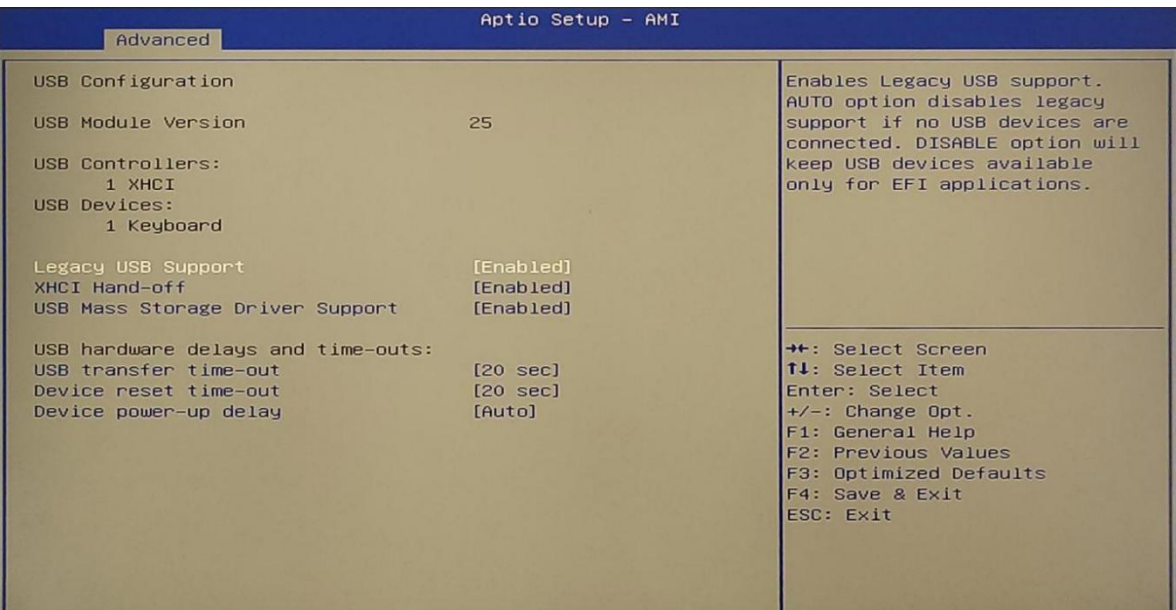

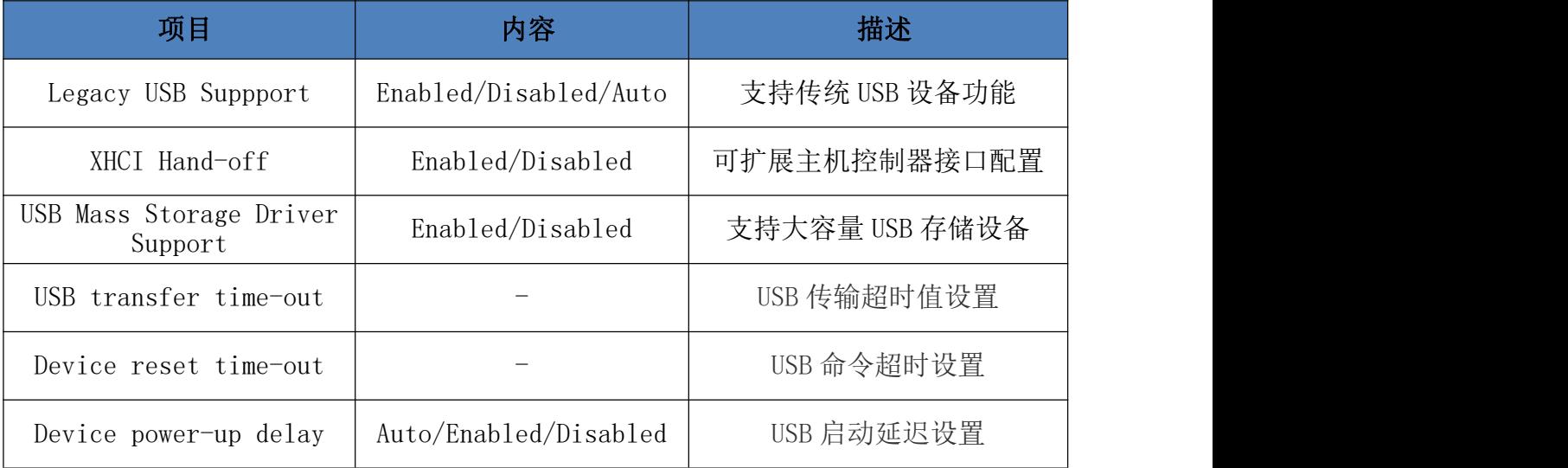

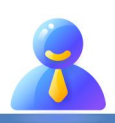

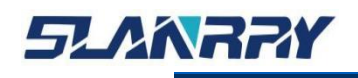

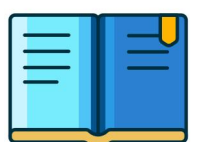

# **3.4.3. Chipset**

<span id="page-38-0"></span>在该界面中主要用于显示芯片组的信息或者对芯片组的具体功能进行设 定。

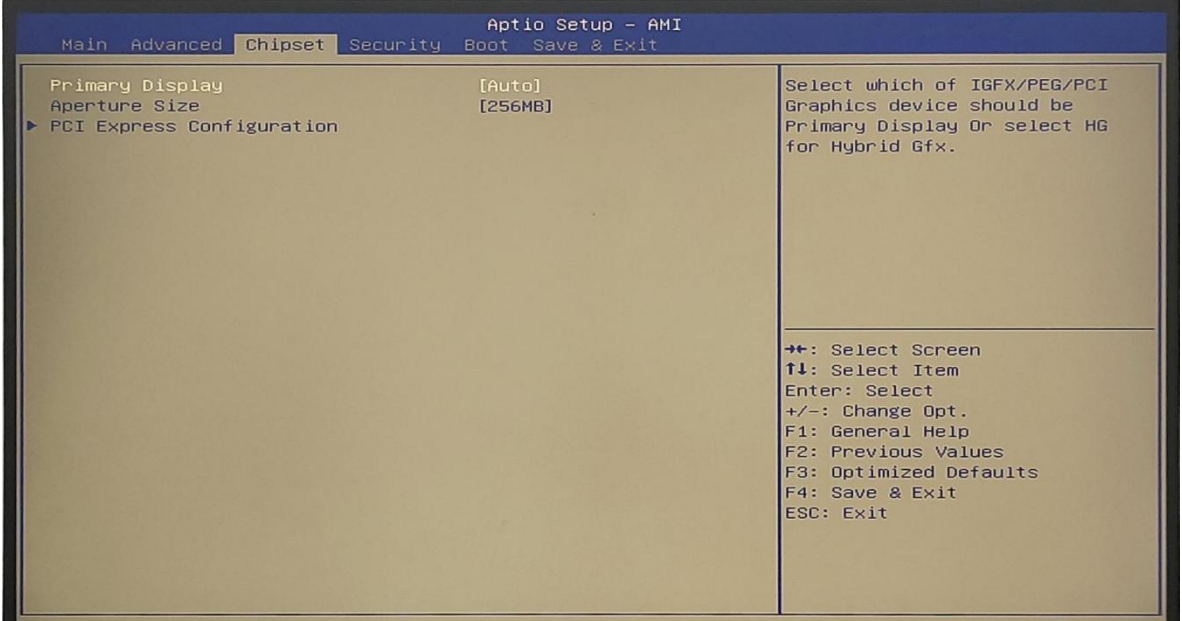

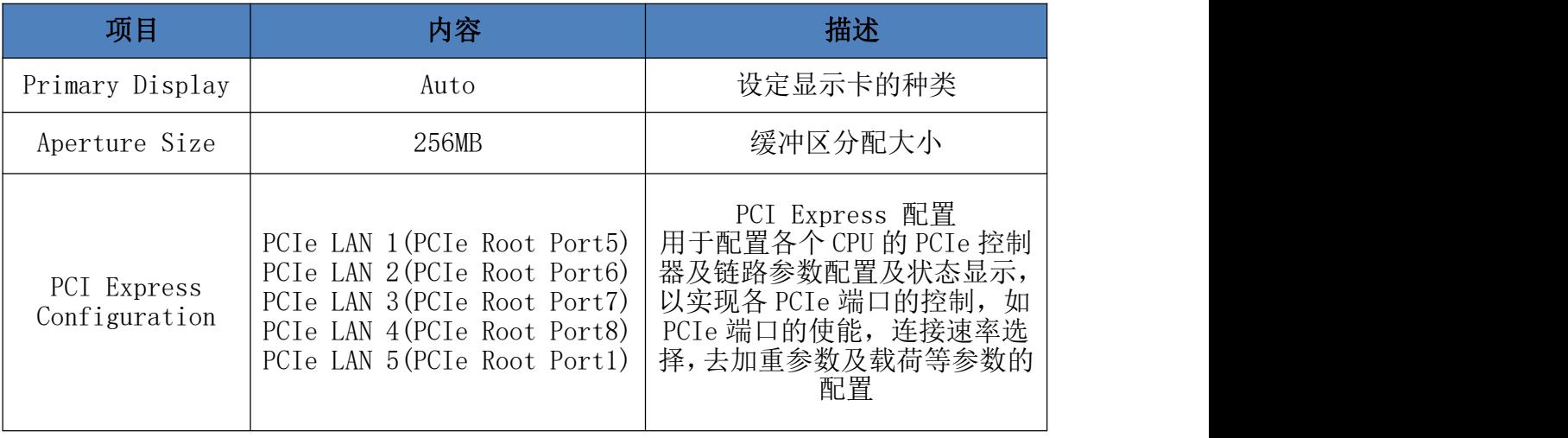

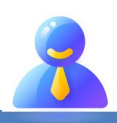

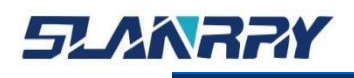

…<br>嵌入式无风扇工控机

# **3.4.3.1. PCI Express Configuration**

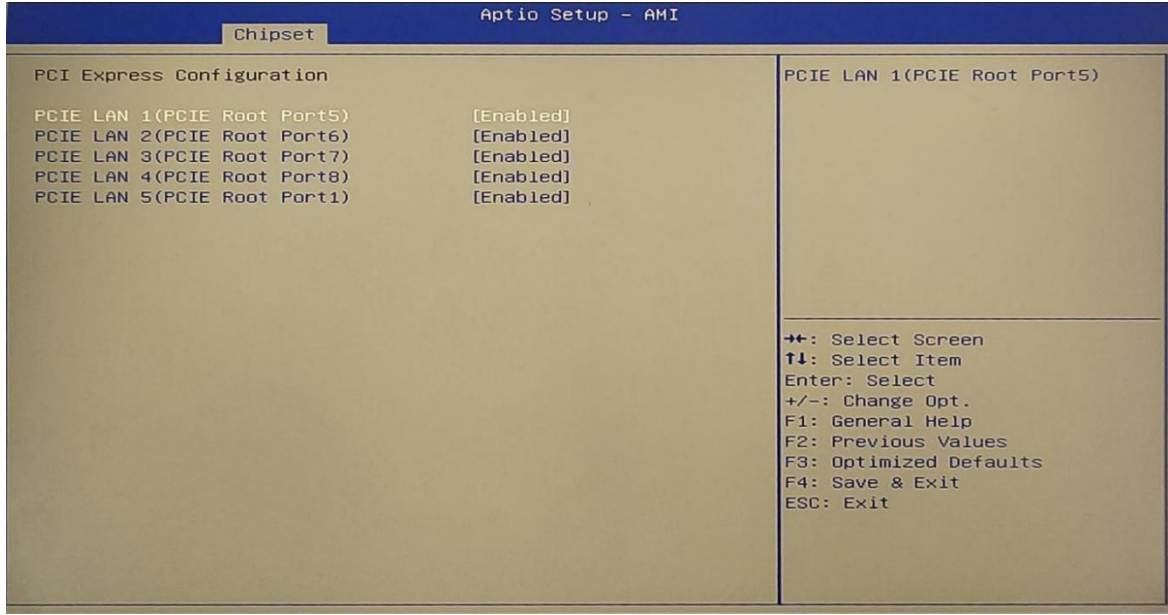

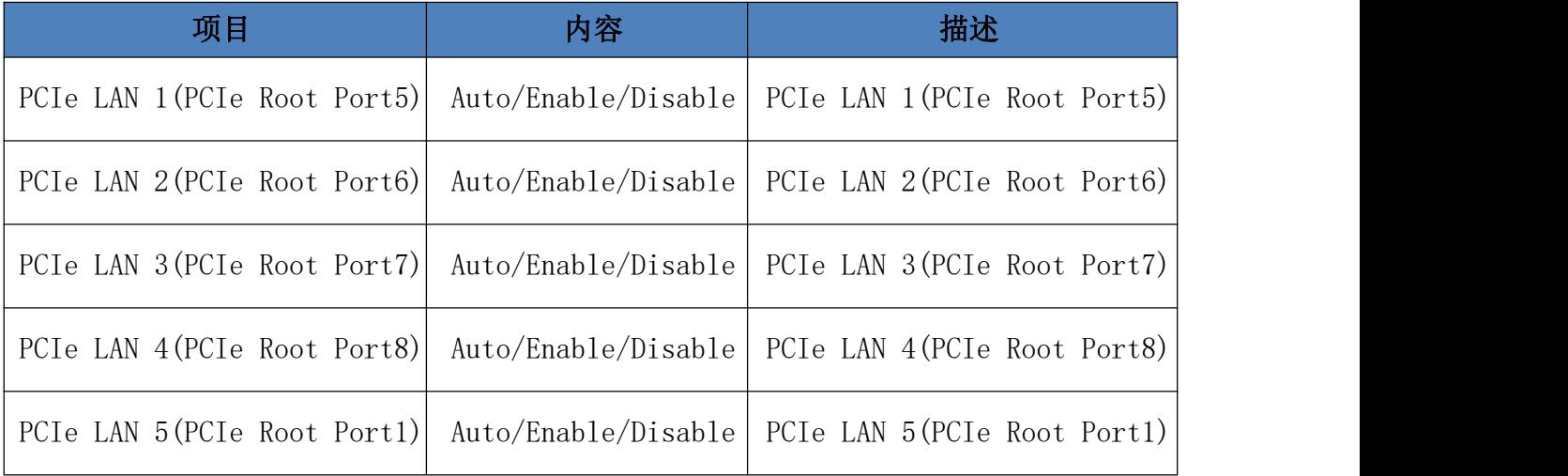

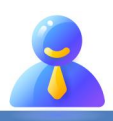

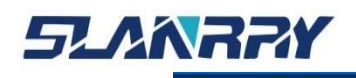

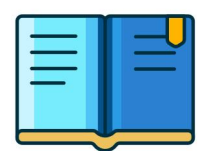

# <span id="page-40-0"></span>**3.4.4. Security**

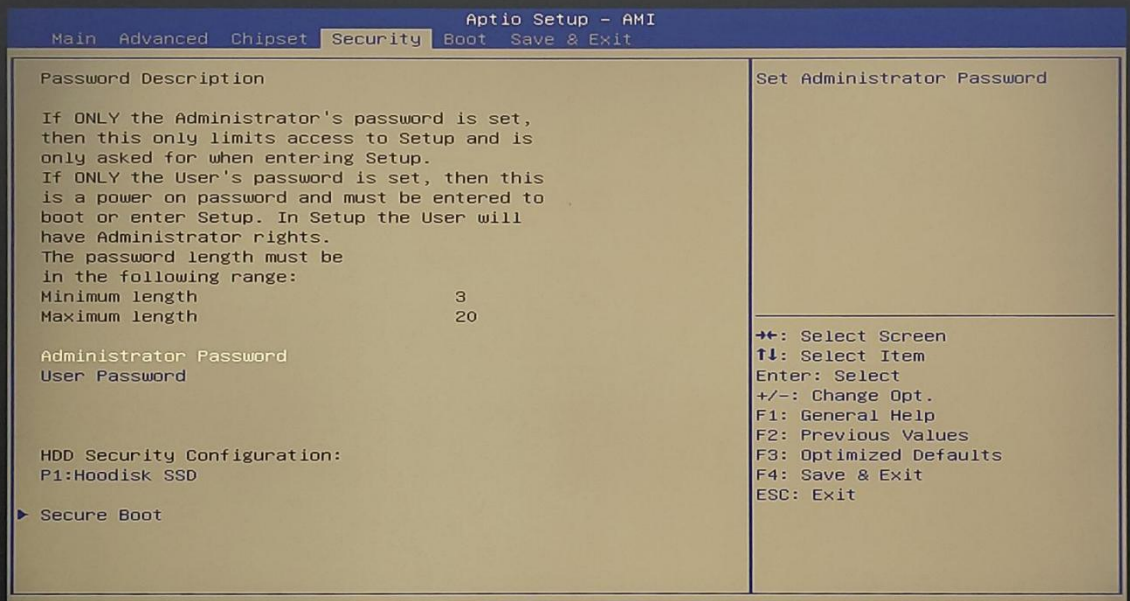

- Administrator Password
	- 设定管理员密码。
- User Password
	- 设定用户密码。

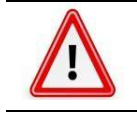

## 一旦设定密码后,需要牢记密码,否则会导致因没有权限而无法进入系 统!或许会产生额外的维修费用。

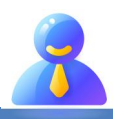

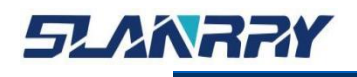

…<br>嵌入式无风扇工控机

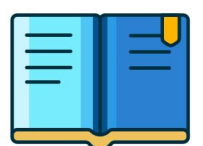

# **3.4.5. Boot**

<span id="page-41-0"></span>该界面主要用于设定 BIOS 系统启动以及设备加载顺序等相关的参数。

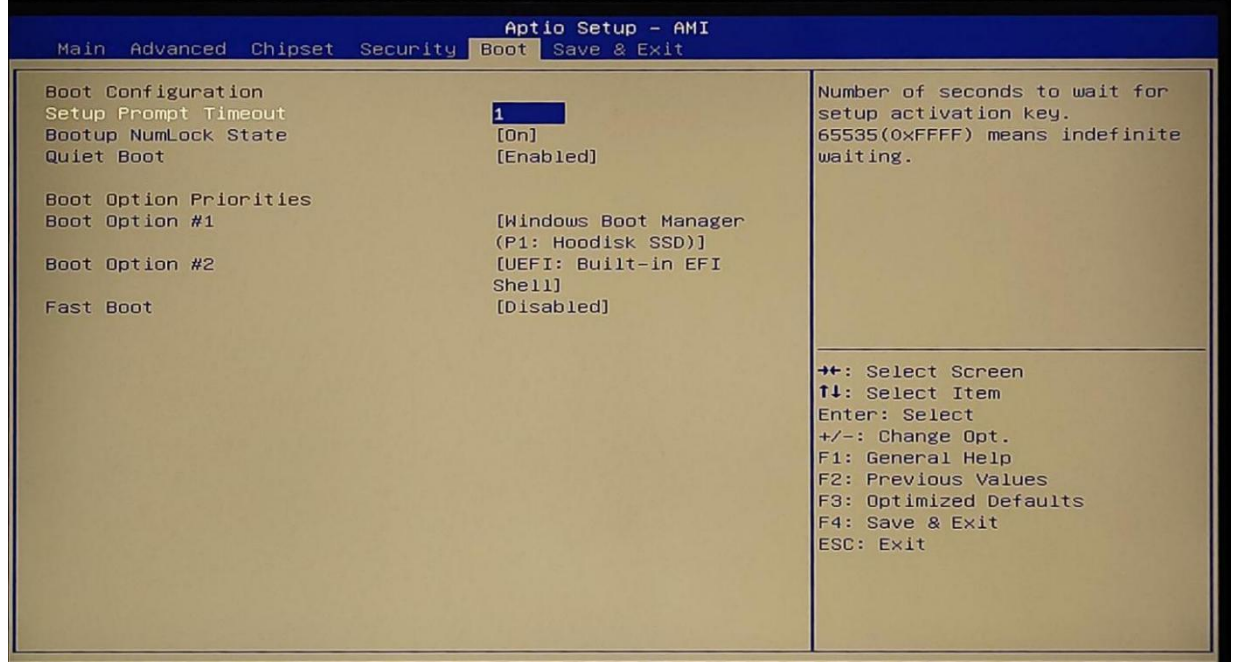

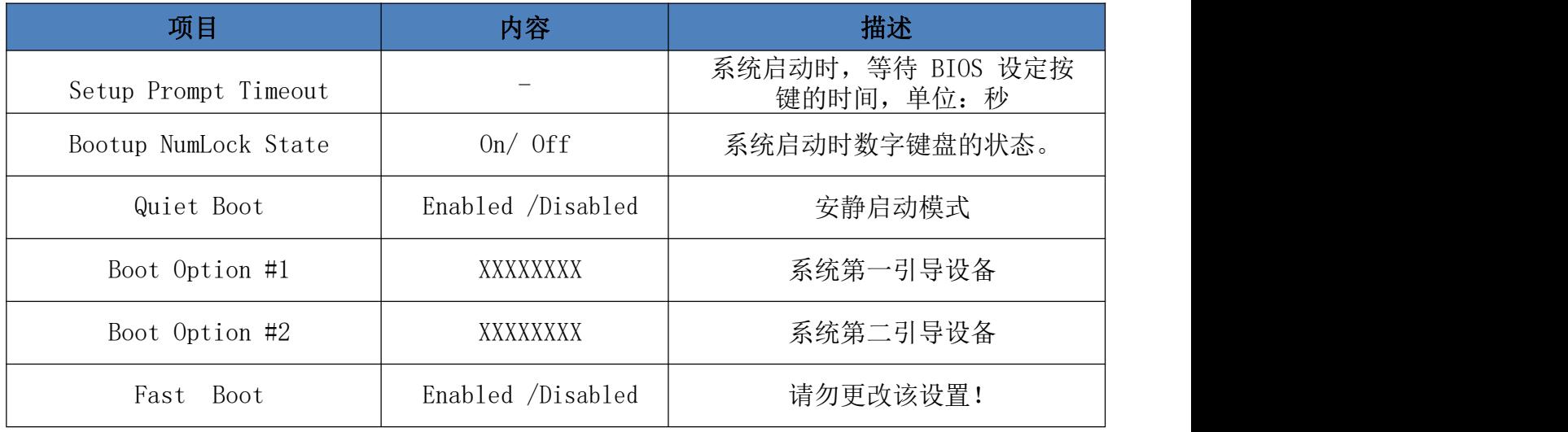

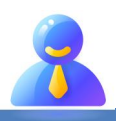

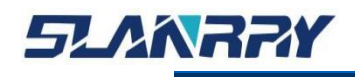

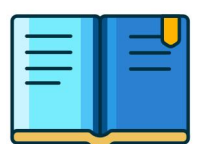

# <span id="page-42-0"></span>**3.4.6. Save & Exit**

该界面主要用于设定 BIOS 系统启动以及设备加载顺序等相关的参数。 该菜单用于保存设定项或加载默认配置参数, 退出 BIOS 设置等。

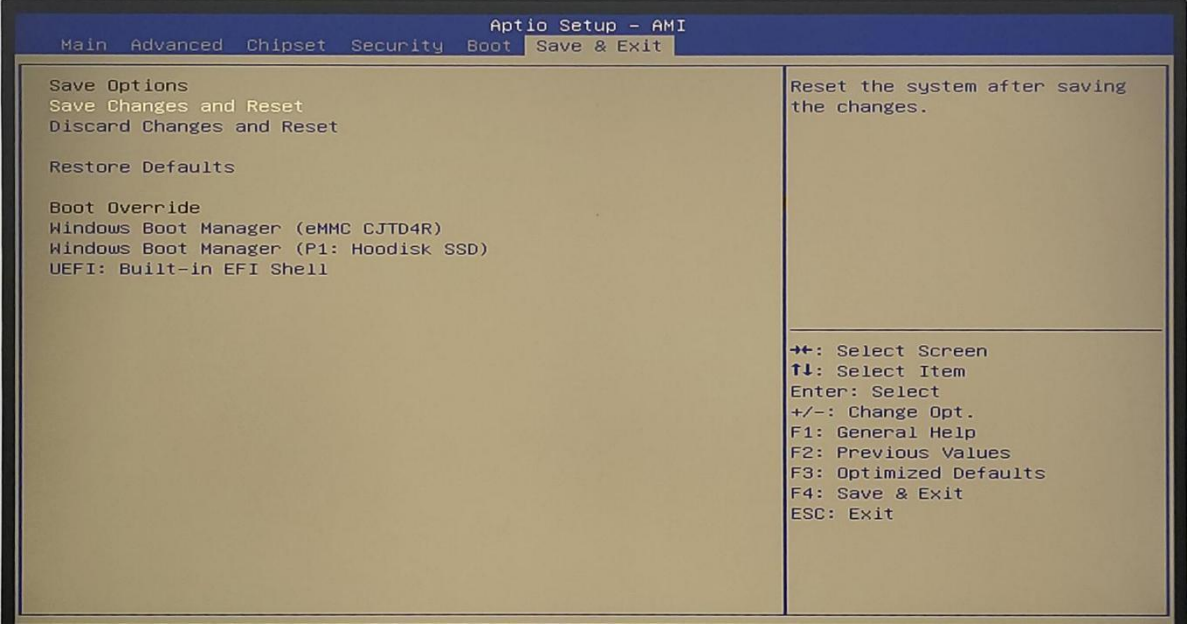

- $\triangleright$  Save Changes and Reset
	- 保存设定项,并且重启系统。
- $\triangleright$  Discard Changes and Reset
	- 放弃设定项更改,并且重启系统。
- $\triangleright$  Restore Defaults
	- 加载默认设定参数。
- > Boot Override
	- 当需要临时通过连接的另外一个系统存储介质中加载启动系统时, 在此可以选择相应的系统存储介质。但不会影响到 Boot 菜单中设定 的系统启动顺序。当系统重新启动中时,则会按照 Boot 菜单中设定 的系统盘启动顺序加载系统启动。
- $\triangleright$  Windows Boot Manager
	- windows 启动管理器
- $\triangleright$  UEFI: Built-in EFI Shell
	- 讲入刷写 BIOS 模式

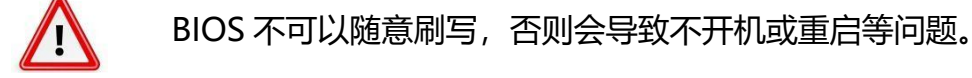

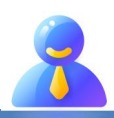

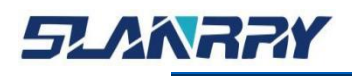

# <span id="page-43-0"></span>**第四章 系统安装**

# <span id="page-43-1"></span>**4.1.硬件安装**

下图为嵌入式拆装图,拆除前需要断掉电源。在安装或拆卸时,首先需要拆除 周边的的 8 个螺丝。

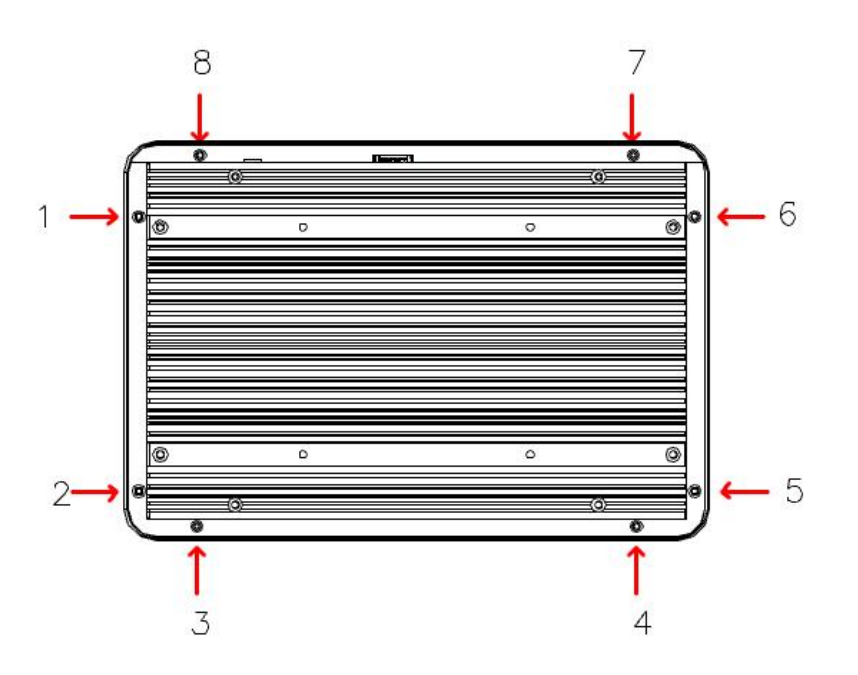

顺着箭头的方向拿出面壳。

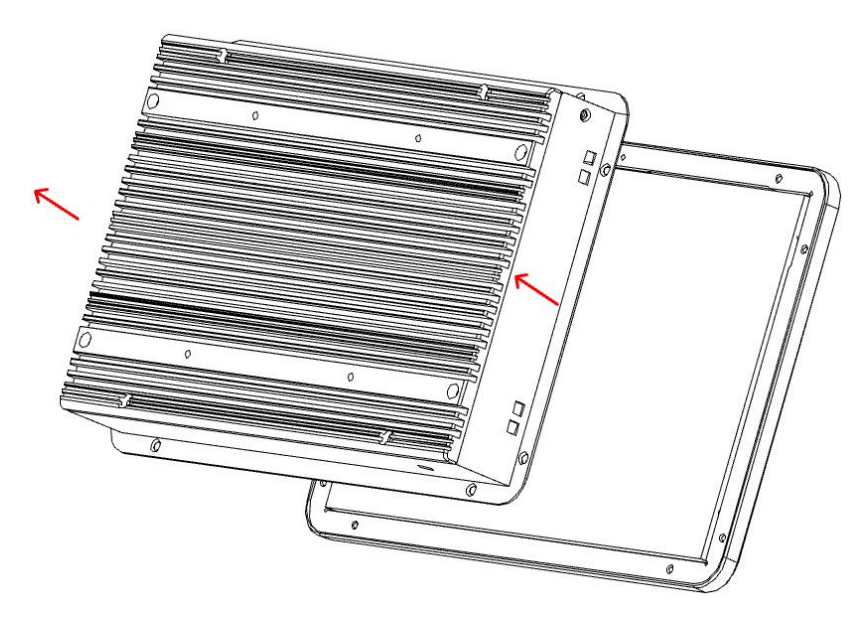

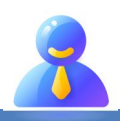

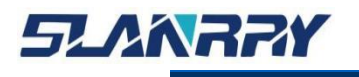

主板里面留有 mSATA 接口 $(1)$ , 预留有 miniPCIe 接口 $(2)$ , SATA2.0 硬盘接口 $(3)$ ,

1 个 USB2.0 接口④。

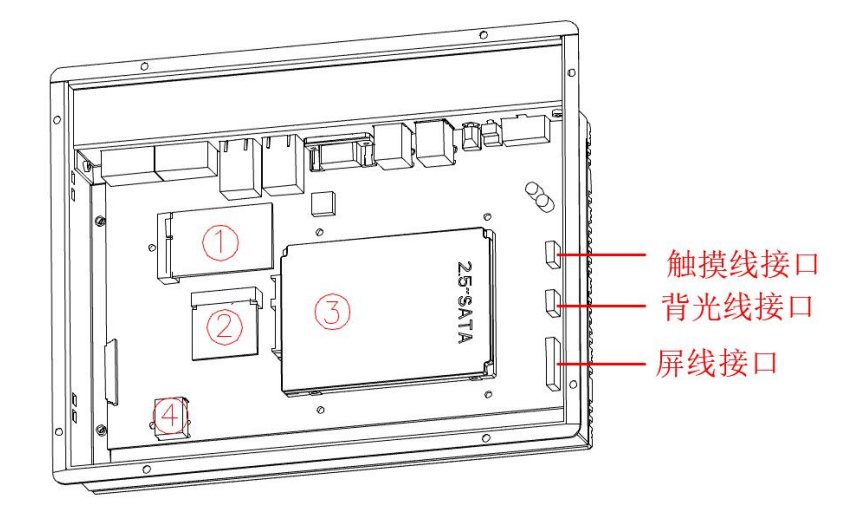

# <span id="page-44-0"></span>**4.1.1. SATA拆装说明**

在主板上找到SATA,将固定SATA的螺丝拆除,然后将SATA轻轻拔出;在安装的 时候,对准插槽,固定SATA上的螺丝即可。

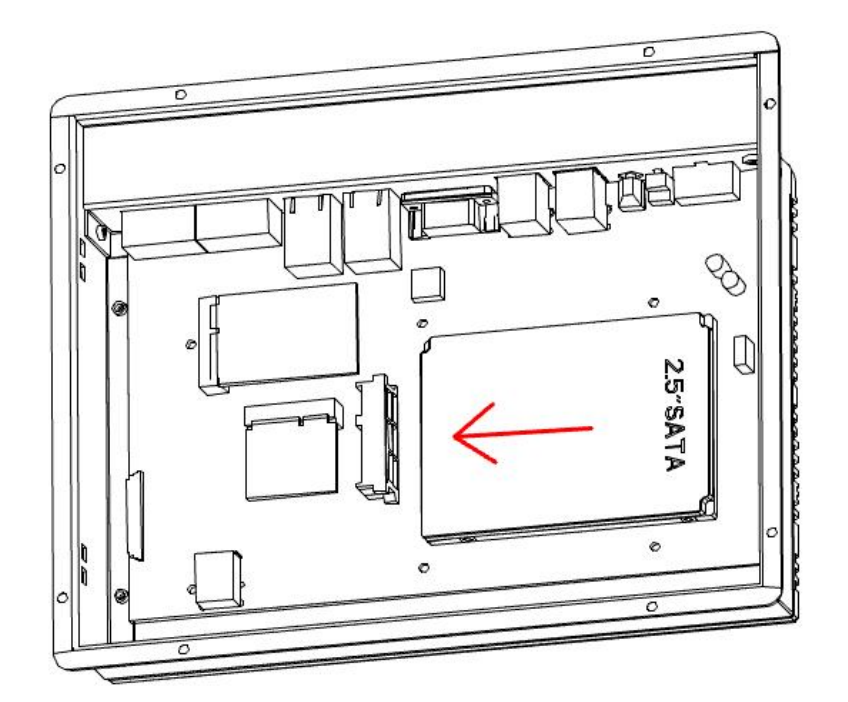

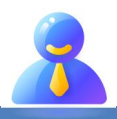

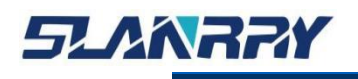

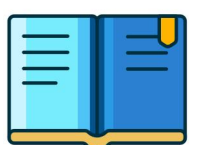

# <span id="page-45-0"></span>**4.1.2. mSATA拆装说明**

在主板上找到mSATA,将固定mSATA的螺丝拆除,然后将mSATA轻轻拔出;在安装 的时候,对准插槽,固定mSATA上的螺丝即可。

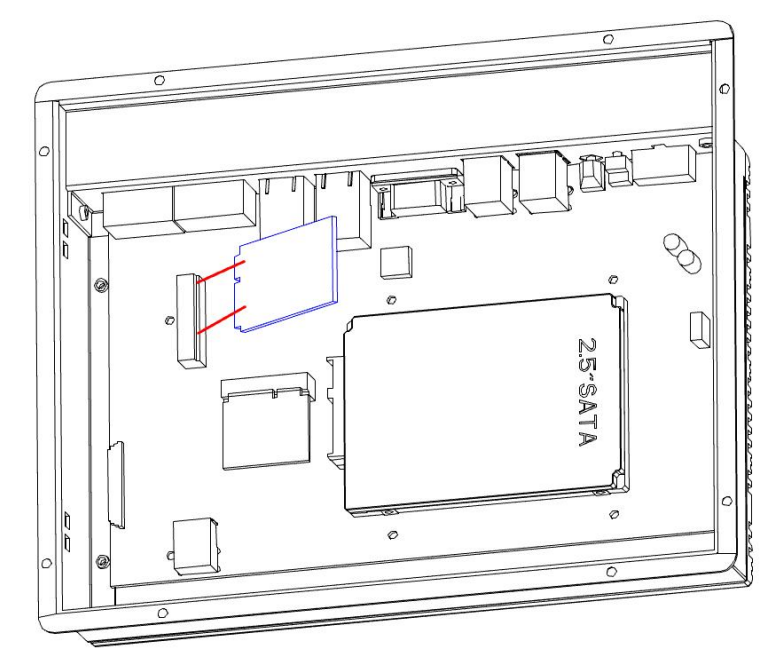

### <span id="page-45-1"></span>**4.1.3. miniPCIe接口拆装说明**

在主板上找到miniPCIe,将固定miniPCIe的螺丝拆除,然后将miniPCIe轻轻拔 出;在安装的时候,对准插槽,固定miniPCIe上的螺丝即可。

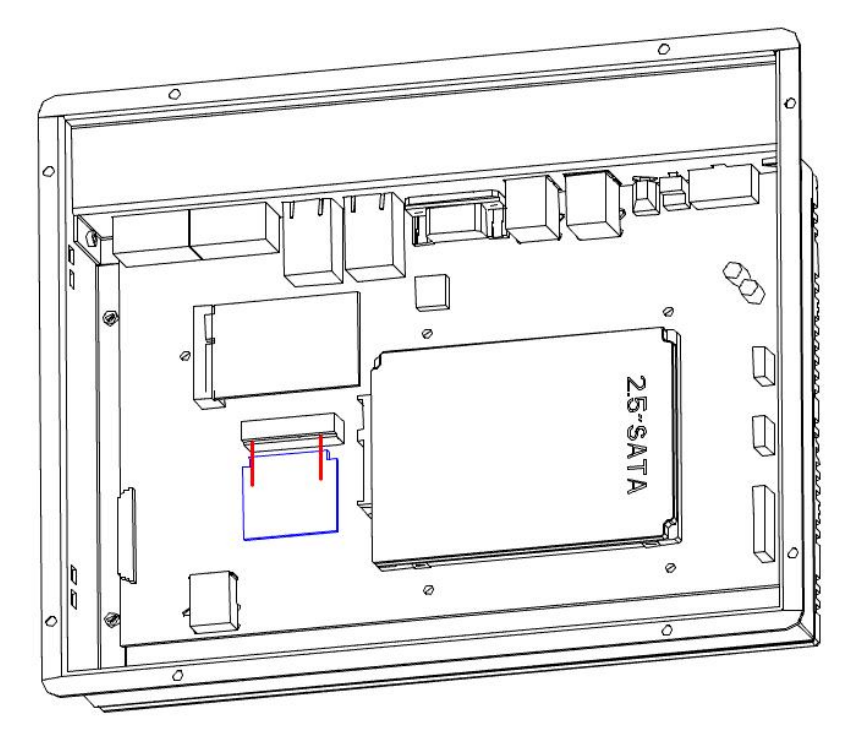

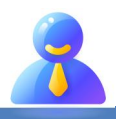

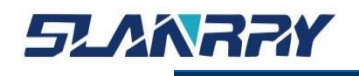

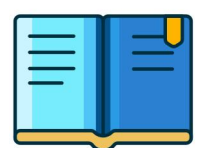

# <span id="page-46-0"></span>**4.2.相关资料安装**

1、联系相关业务或 FAE,告知相应机器型号,以便我司提供相应文件。

2、下载相应文件——操作系统,看门狗,GPIO,光源驱动等文件。

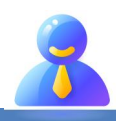

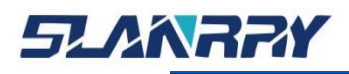

PPC-8207<br>嵌入式无风扇工控机

# <span id="page-47-0"></span>**第五章 常规故障分析与解决**

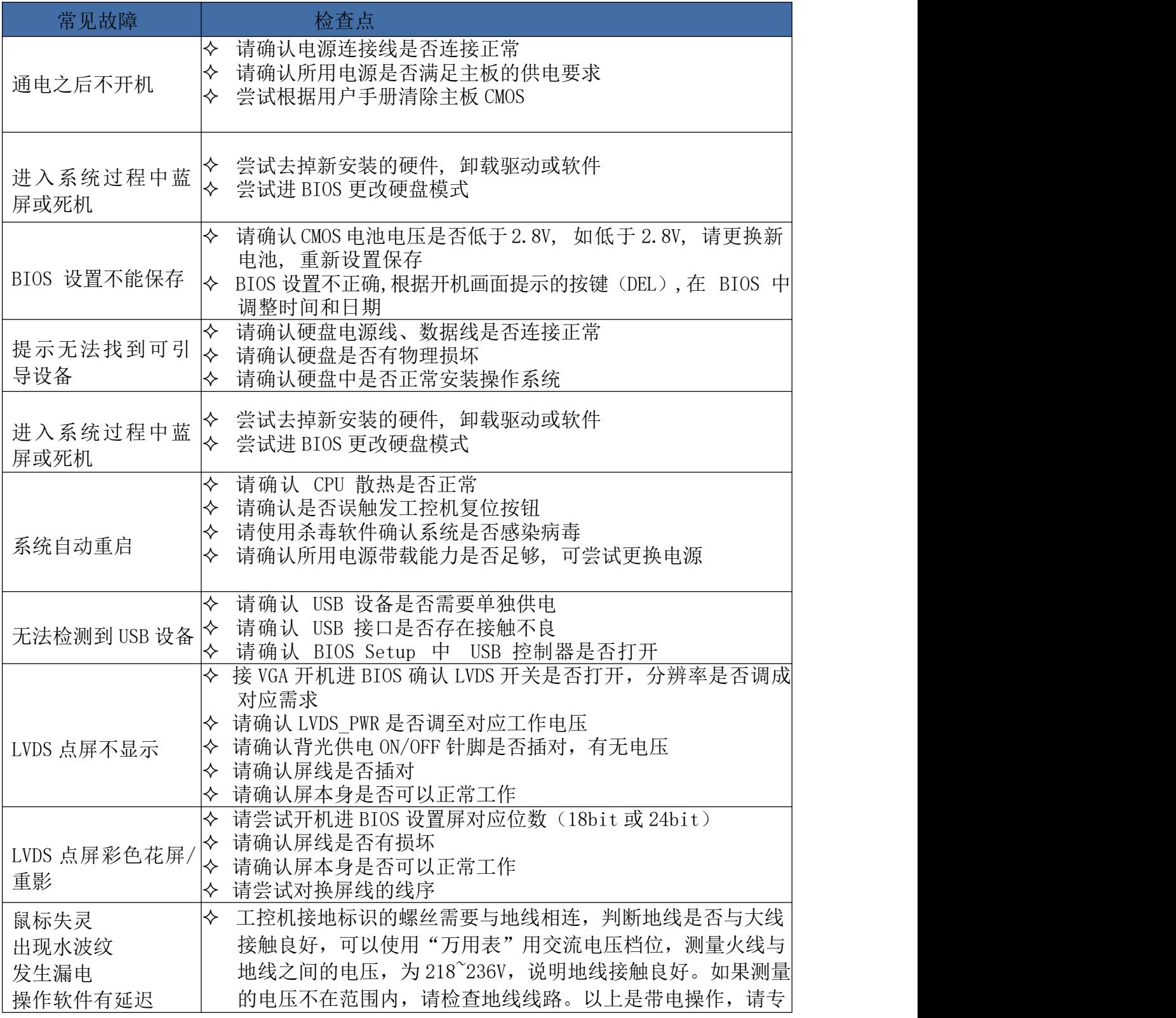

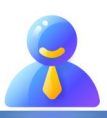

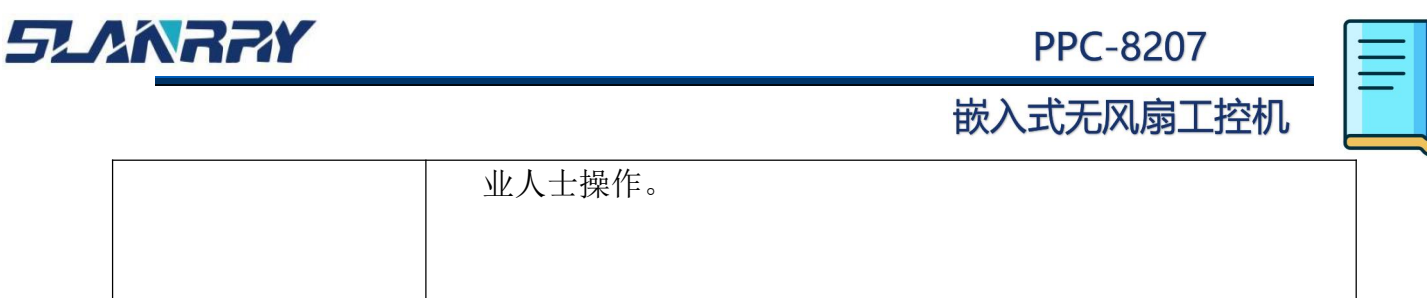

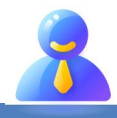

 $\equiv$ 

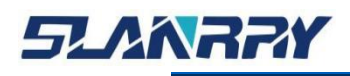

# <span id="page-49-0"></span>**第六章 备份还原**

# <span id="page-49-1"></span>**6.1.备份作业**

# <span id="page-49-2"></span>**6.1.1. 键盘 F3 按键备份方式**

(1) 检查工作: 1 由于备份及还原操作过程中机器均不能外接存储设备, 在 操作之前务必先检查确认 USB 接口未连接外部存储设备, 如 U 盘等, 否则备份还原 会出现错误;○<sup>2</sup> 保证硬盘内存容量大小不小于 64G;

(2)按电源键开机或上电开机后,连续点击键盘上的 F3 键,就能进入备份操 作界面(如图 1 所示), 连续输入 2 次 "y"确认。

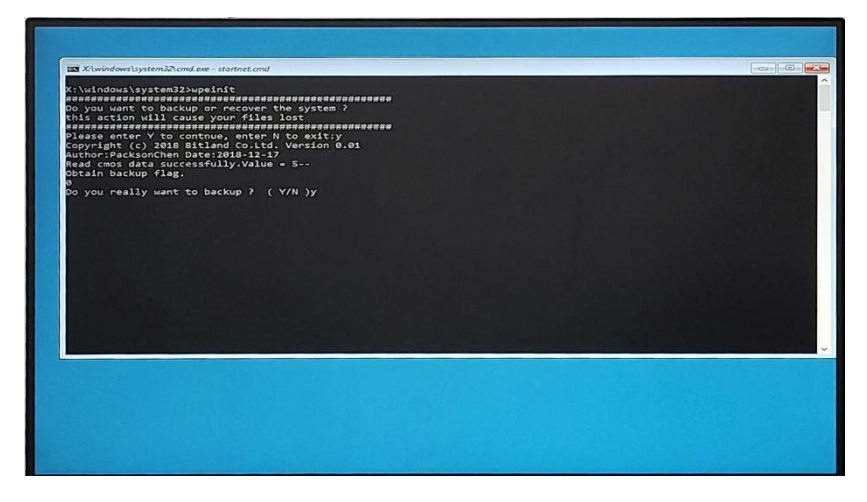

图 1 操作界面 (3)进入到选择界面(如图 2 所示),选择 YES 确定。

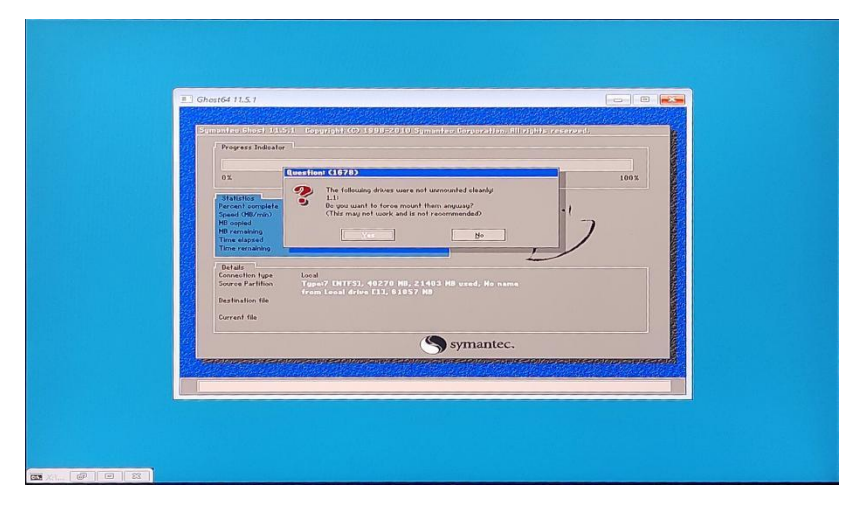

图 2 备份选择界面

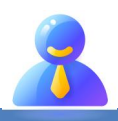

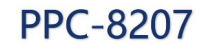

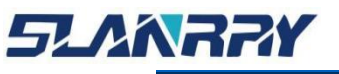

(4)进入到系统备份界面(如图 3 所示)等待备份完成,备份完成后会自动重启, 重启后会进入图 1,最后需按 Enter 键确认,等待进入系统即可。

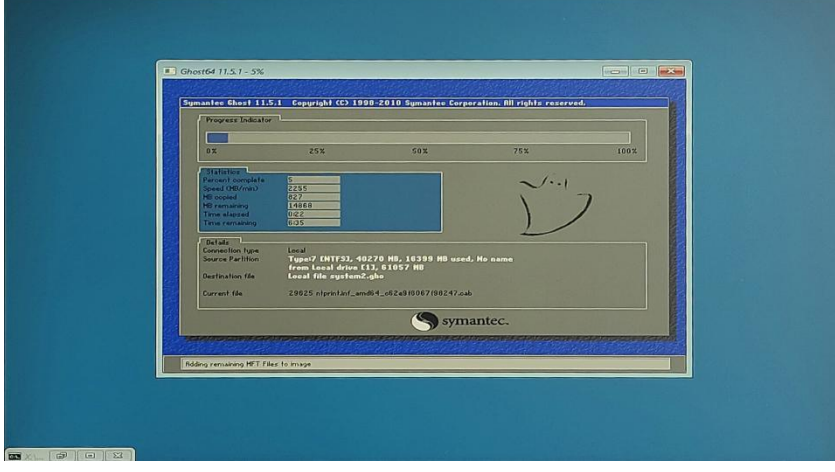

图 3 系统备份界面

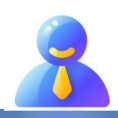

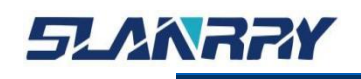

# <span id="page-51-0"></span>**6.2.还原作业**

# <span id="page-51-1"></span>**6.2.1. 键盘 F4 按键还原方式**

(1) 检查工作: 1 由于备份及还原操作过程中机器均不能外接存储设备, 在 操作之前务必先检查确认 USB 接口未连接外部存储设备, 如 U 盘等, 否则备份还原 会出现错误;○<sup>2</sup> 保证硬盘内存容量大小不小于 64G;

(2)按电源键开机或上电开机后,连续点击键盘上的 F4 键,就能进入还原操 作界面(如图 4 所示), 连续输入 2 次"y"确认。

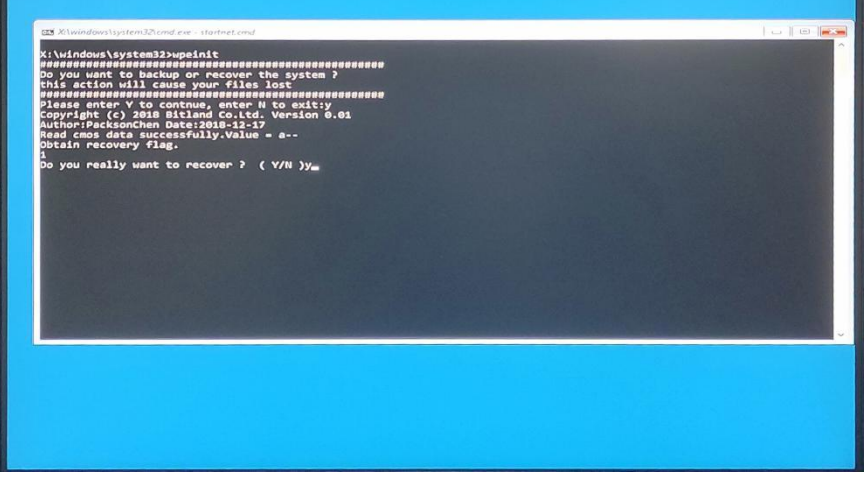

#### 图 4 操作界面

(3)进入到还原选择界面(如图 5 所示),选择 YES 确定.

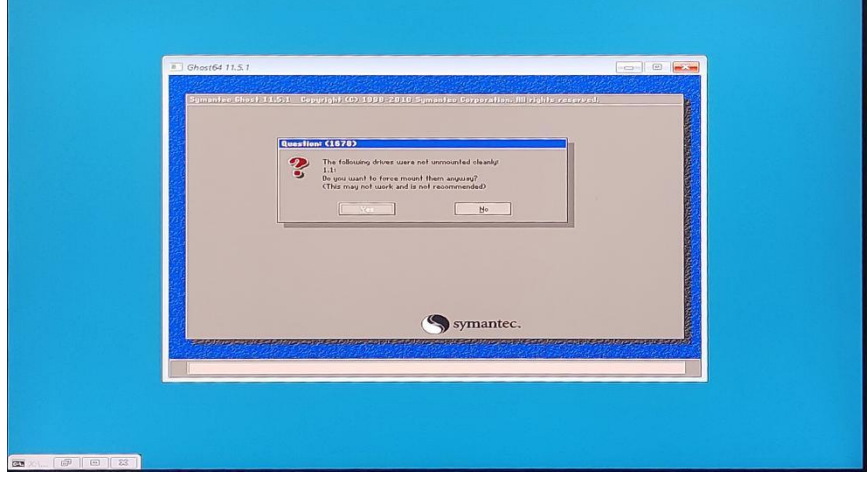

#### 图 5 还原选择界面

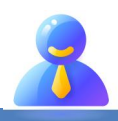

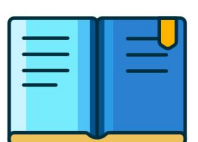

(4)进入到系统还原界面(如图 6 所示),等待还原完成,还原完成后会自动 重启,重启后会进入图 4,最后需按 Enter 键确认,等待进入系统即可。

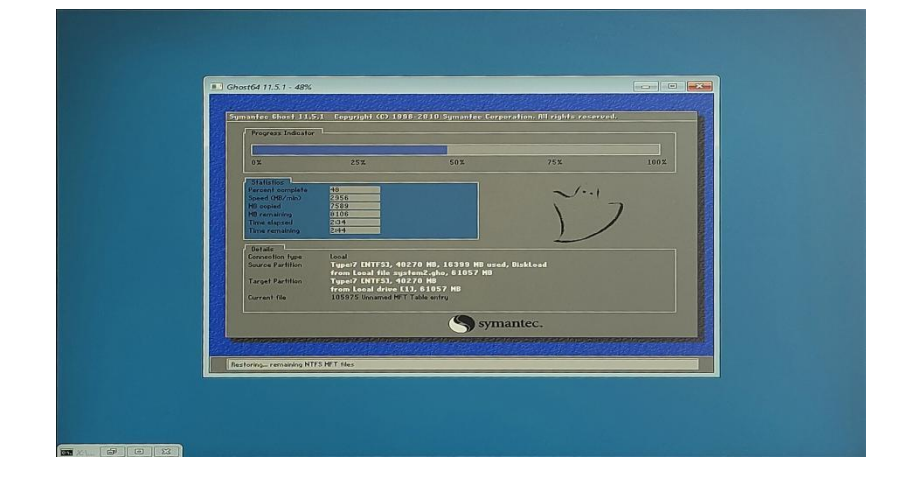

图 6 系统还原界面

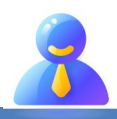

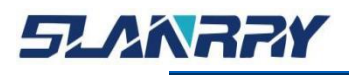

**PPC-8207** 

嵌入式无风扇工控机

# <span id="page-53-0"></span>**第七章 公司简介**

公司全称:深圳市深蓝宇科技有限公司 公司总部:中国•深圳 运营中心: 北京, 上海, 武汉, 成都 成立时间:2003 年 公司纲领:筑造智能科技平台,助推智慧地球建设

业务范围: 嵌入式主板研发与销售,工业整机研发与销售,嵌入式智能系统设计与开发。公司提供专业的 OEM、 ODM 服务,直接依据客户的需求,移植客户软件(端对端特色服务),代客户定制嵌入式产品编制驱动程序,及提 供各类核心 CPU 控制板。

#### 典型产品:

核心模块、PC104 主板;3.5 寸主板; Mini-ITX 主板; 工业平板电脑;无风扇嵌入式工控机;加固手持终端; 工业存储模块;人机界面;数据采集模块;

#### 典型服务:

CISC 平台 X86 嵌入式产品定制(嵌入式主板、显示模块、采集模块);

#### 质量体系:

ISO9001 国际质量认证体系,欧洲 CE 认证体系,美国 FCC 认证体系,产品高低温检测体系,产品老 化测试体系。

#### 合作伙伴:

Intel(英特尔),Freescale(飞思卡尔),三星电子集团,台湾瞻营股份,文晔股份,联强国际,大 联大集团,友尚集团,艾睿电子集团,安富利集团,世健系统,金龙国际,百特集团,好利顺电子,中电器材, 增你强股份,e 络盟,威健国际,科通集团。

#### 典型客户:

中国铁道部,中国地震局,香港力康集团,比亚迪集团,创维集团,中国船舶重工集团,中国电子 科技集团,中国科学院,中国军事医学科学院,上海建筑科学研究院,广东建筑科学研究院,天津水运工程勘 察设计院,浙江中控研究院,广东嵌入式研究所,清华大学,北京邮电大学,北京工业大学,北京航空航天大 学,江苏大学,南昌航空大学,华南理工大学,上海交通大学,哈尔滨工业大学,北京装甲兵工程学院,空军 第一航空学院.

#### 联系方式:

#### 深圳市深蓝宇科技有限公司

- 电 话:0755-86913686
- 传 真:0755-86267586
- 咨询热线:400-777-2212
- 网 址:www.lanrry.com
- 地 址:深圳市宝安区石岩街道石新社区宏发工业园 2 栋 3 楼

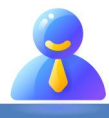